# **ATM/Debit Processing<br>**  $\mathcal{R}$  **Cutanswers**

# INTRODUCTION

This booklet introduces users to the screens used in the daily maintenance of ATM and Debit cards. The manual provides answers to several frequently asked questions about the daily maintenance of ATM and Debit cards, such as how to create a card, how to reorder a card, and how to change the status on a card. It also provides examples of ATM and Debit card reports that are archived daily in CU\*SPY.

This manual is for users who have access to **Tool #11** *ATM/Debit Card Maintenance*, which allows daily maintenance on ATM and Debit cards. Users who only need to view the ATM and Debit cards screens can access view-only versions of some of the screens shown in this manual through **Tool #156** *ATM/Debit Cards & Activity Inquiry***.** 

Revision date: October 1, 2021

For an updated copy of this booklet, check out the Reference Materials page of our website: http://www.cuanswers.com/resources/doc/cubase-reference CU\*BASE® is a registered trademark of CU\*Answers, Inc.

## **CONTENTS**

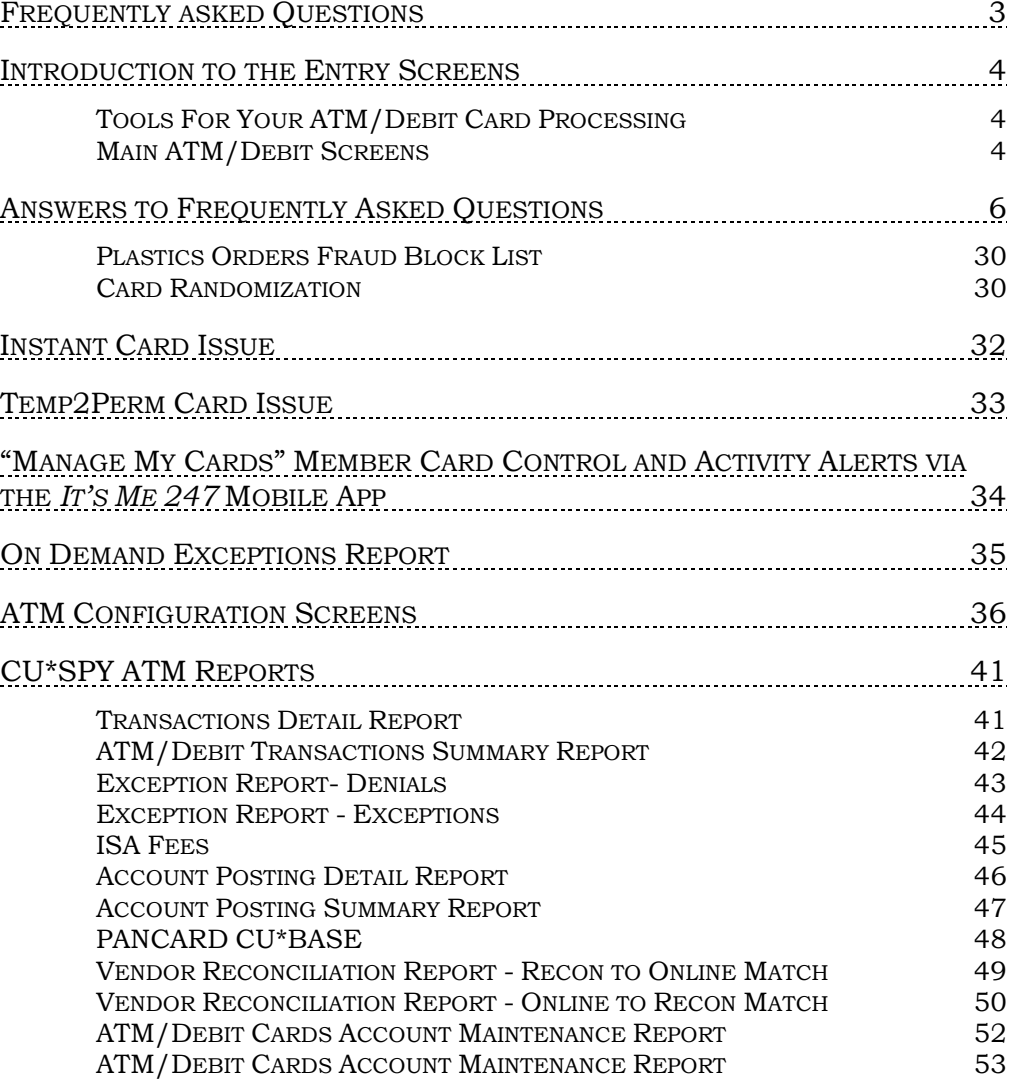

# <span id="page-2-0"></span>FREQUENTLY ASKED QUESTIONS

Before moving to the answers to these questions (beginning on page [6\)](#page-5-1), be sure to review the introduction to the entry screens (beginning on the next page). Answers to the questions follow this overview.

- **Question 1:** My member is the primary account holder and wants to get a brand new ATM/Debit Card. How do I order him or her a card? **See Page [6](#page-5-1)**
- **Question #2:** My member's card is worn and I need to reorder him or her a replacement card. How do I do this? **See Page [10](#page-9-0)**
- **Question #3:** My member's spouse or child needs an ATM/Debit card. How do I create a card that does not have the primary account holder's name on the card? **See Page [12](#page-11-0)**
- **Question #4:** I need to issue the member a specific card number. How do I do this? **See Page [13](#page-12-0)**
- **Question #5:** A cardholder has lost his or her card. How do I change the status of the card to mark it as a "hot" card? **See Page [14](#page-13-0)**
- **Question #6:** I need to close a card that is no longer needed. How do I do this? **See Page [17](#page-16-0)**
- **Question #7:** How do I see all of the cards issued to a member's account? **See Page [20](#page-19-0)**
- **Question #8:** How do I view the activity or on a specific card? **See Page [21](#page-20-0)**
- **Question #9:** How do I view Card Status Changes for an Account? **See Page [24](#page-23-0)**
- **Question #10:** How do I close a card the same day it was opened? **See Page [26](#page-25-0)**
- **Question #11:** How do I temporarily change the daily limit on my member's ATM or Debit card? **See Page [28](#page-27-0)**
- **Question #12:** My member travels for long periods of time, how can I ensure that the address at the vendor is my member's current physical location? **See Page [30](#page-29-2)**

# <span id="page-3-0"></span>INTRODUCTION TO THE ENTRY **SCREENS**

## <span id="page-3-1"></span>TOOLS FOR YOUR ATM/DEBIT CARD PROCESSING

Most of this manual will deal with **Tool #11** *ATM/Debit Card Maintenance*, which allows you to view existing cards, perform maintenance, and order new cards. Access to this tool should be given only to people in charge of processing ATM and Debit cards. **Tool #156** *ATM/Debit Cards & Activity Inquiry* allows view-only access to some of the screens available through the maintenance tool and should be given to employees who will not order or perform maintenance on ATM or Debit cards.

## <span id="page-3-2"></span>MAIN ATM/DEBIT SCREENS

You will work from two main ATM and Debit Card screens to perform all your maintenance, including ordering and reordering new cards or marking a card as a "hot" card.

### Session 0 - ATM/Debit Account/Card Lookup **Account base** 1 Q  $-0r -$ Card # Enter entire  $c$  and  $#$ , or just the last four digits. Enter the entire card number or just the last four digits of the number here.? @ FB (3353)

#### Access Screen for Tool #11 ATM/Debit Card Maintenance

This is the entry screen for performing maintenance on a card, viewing card configuration, or ordering a new card.

You have three options from this screen:

- Enter a valid account base to view all cards associated with that account.
- Enter the full ATM or Debit card number (to view only that card)
- Enter the last four digits of the ATM or Debit or card number (to view all cards with containing those last four digits).

NOTE: You will see a similar entry screen when entering via **ATM/Debit Card Activity Inquiry.** Entering through this option will not allow maintenance or card ordering/re-ordering, but will simply allow a user to view some of the screens shown in this booklet.

#### Maintenance Screen

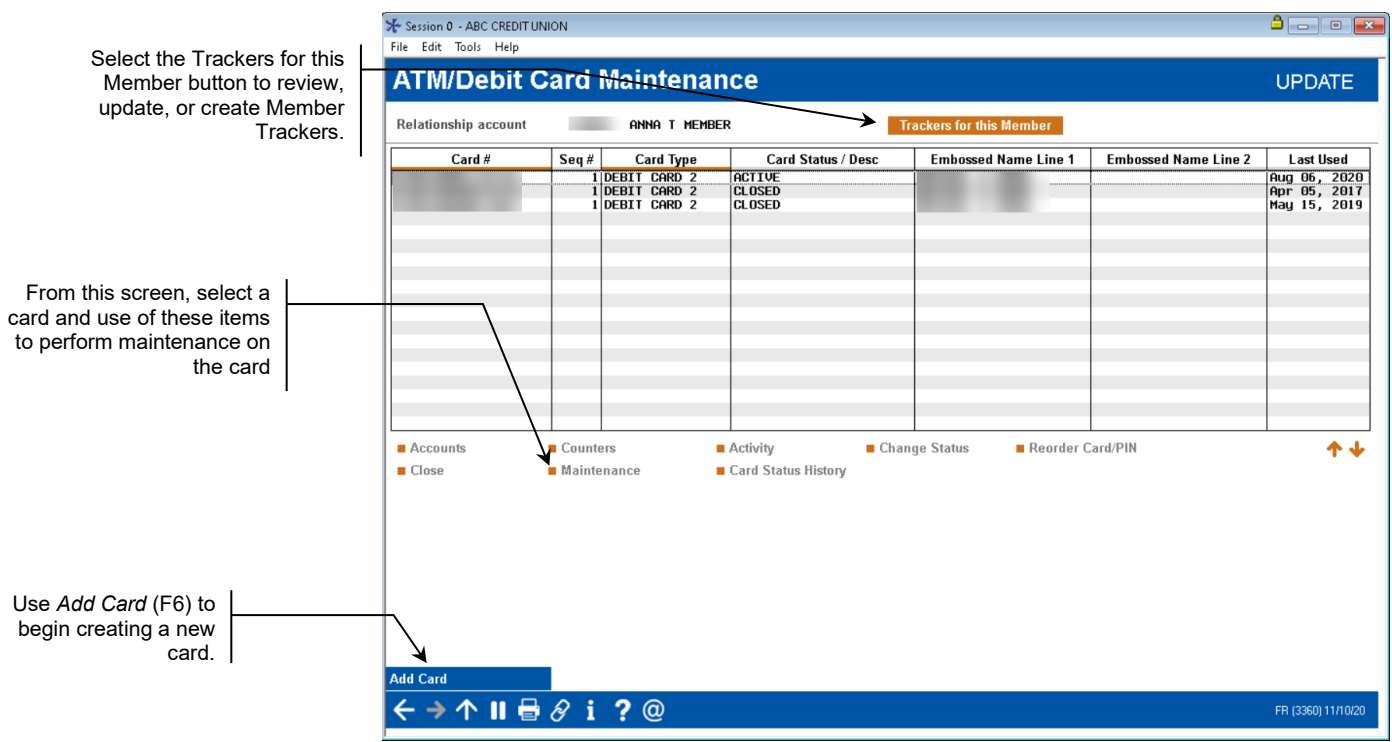

You move to the screen above when you enter an account base number, the last four digits of a credit card number, or the full card number in the entry screen. From this screen, you can select a card and use the options to perform maintenance. This screen is also the starting point for creating a new ATM or Debit card. All cards, regardless of status, will appear on this screen.

# <span id="page-5-0"></span>ANSWERS TO FREQUENTLY ASKED QUESTIONS

## <span id="page-5-1"></span>Question 1: My member is the primary account holder and wants to get a brand new ATM/Debit Card. How do I order him or her a card?

These directions cover how to order a new card for the primary account holder. Questions #2 and #3 cover reordering a card and ordering a card with a different name (for example a spouse or child also needs a card).

- Refer to the **Instant Card Issue** booklet for more information on producing un-embossed plastics that are printed at your credit union that can be used immediately by your member with their own selected PIN number. This feature requires a specialized printer with software provided by Datacard Group. [https://www.cuanswers.com/wp](https://www.cuanswers.com/wp-content/uploads/InstantCardIssue.pdf)[content/uploads/InstantCardIssue.pdf](https://www.cuanswers.com/wp-content/uploads/InstantCardIssue.pdf)
- 1. Use **Tool #11** *ATM/Debit Card Maintenance* and enter the member's account number, the last four digits of the card number, or the full card number in the entry screen.
- 2. Press Enter.
- 3. The Maintenance screen (shown below) will appear. Use *Add Card* (F6) to move to the BIN selection screen.

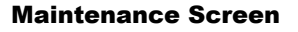

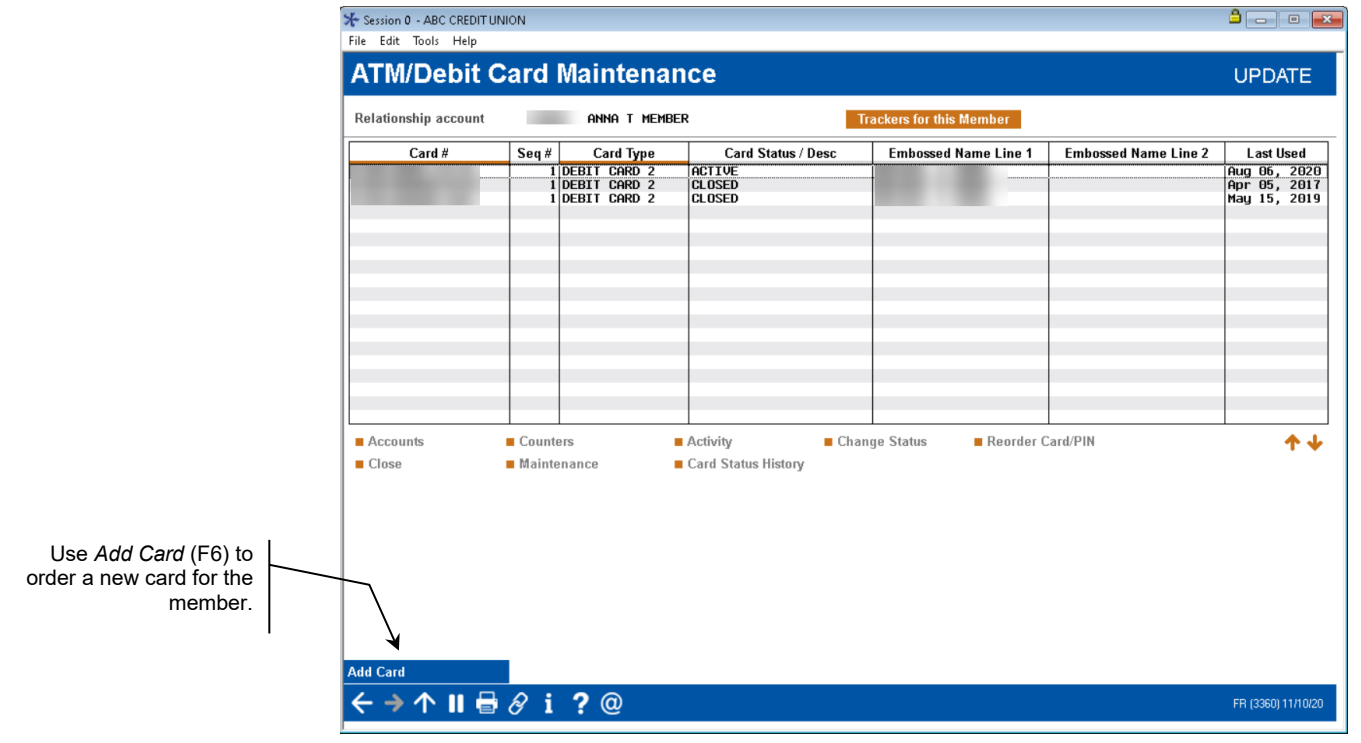

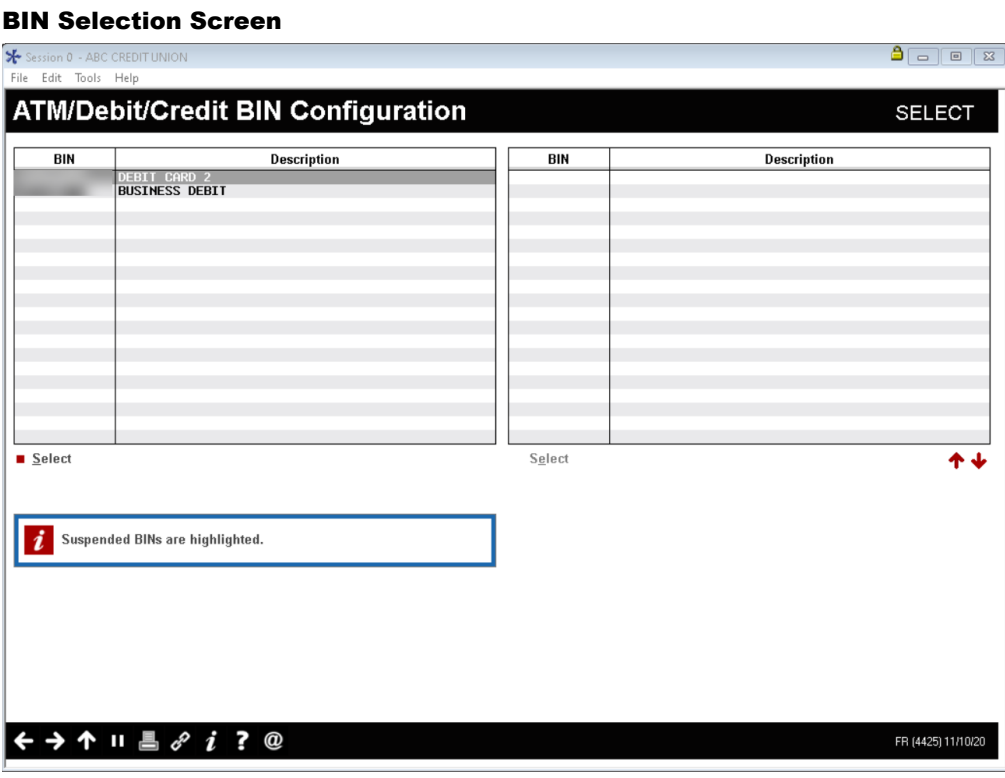

4. This screen lists the BINs available. (For more information about BIN configuration see page [38\)](#page-37-0). Select the appropriate ATM or Debit Card BIN from the list. This will take you to the Card/PIN Order screen.

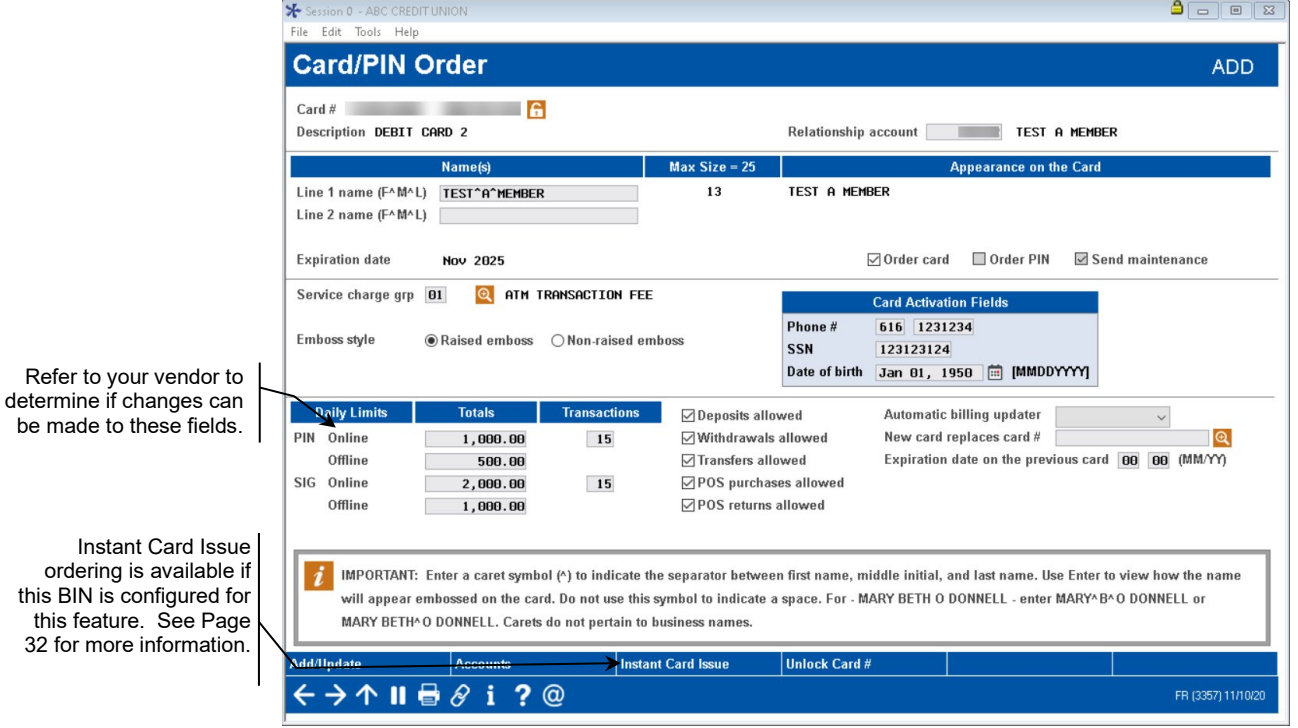

Card/PIN Order Screen

this

5. Confirm that the Line 1 name is correct. (In this case it should be the member's name since we are creating a card for the member). A different name can be entered if you are creating a

card for a family member. See Question #3 - "My member's spouse or child needs an ATM/Debit card." for a screen example.

- **Line 2** is reserved for use with platforms that will accept a two line card embossing. Not all vendors support this through online processing. Contact your vendor to see if Line 2 embossing is supported.
- When ordering a card, enter a caret symbol  $(\wedge)$  to indicate the separator between first name, middle initial, and last name. The caret symbol is created when holding down SHIFT and pressing the number 6, on most standard QWERTY keyboards. Use Enter to view how the name will appear embossed on the card. Do not use this symbol to indicate a space.
- Some names will require a decision in spacing. For example, for MARY BETH O'DONNELL, you may enter MARY^B^O DONNELL or MARY BETH^O DONNELL.
- Middle names must be 1 initial when ordering a card.
- If no carets are used, or are used incorrectly, CU\*BASE will display a warning message along the bottom of the screen, alerting you to the issue with the name.
- Carets do not pertain to Business Names.
- Max Number of Characters is configured per BIN, based on vendor and card production requirements. CU\*BASE will display the number of characters used when Enter is pressed to refresh the screen.
- 6. Confirm that the correct Social Security Number, phone number, and birthday are entered in the fields for the member who will be activating the card – CU\*BASE pulls the primary account holder's information here, but you can change this information for activation purposes (it will not update CU\*BASE records, only card information files).
- 7. Now we need to add the accounts that will fund this card's transactions. Click *Accounts* (F13) to add funding accounts for the card. The account base you entered previously will appear in the Relationship account field. Confirm you have the correct account base and member name.

#### Attached Accounts Screen

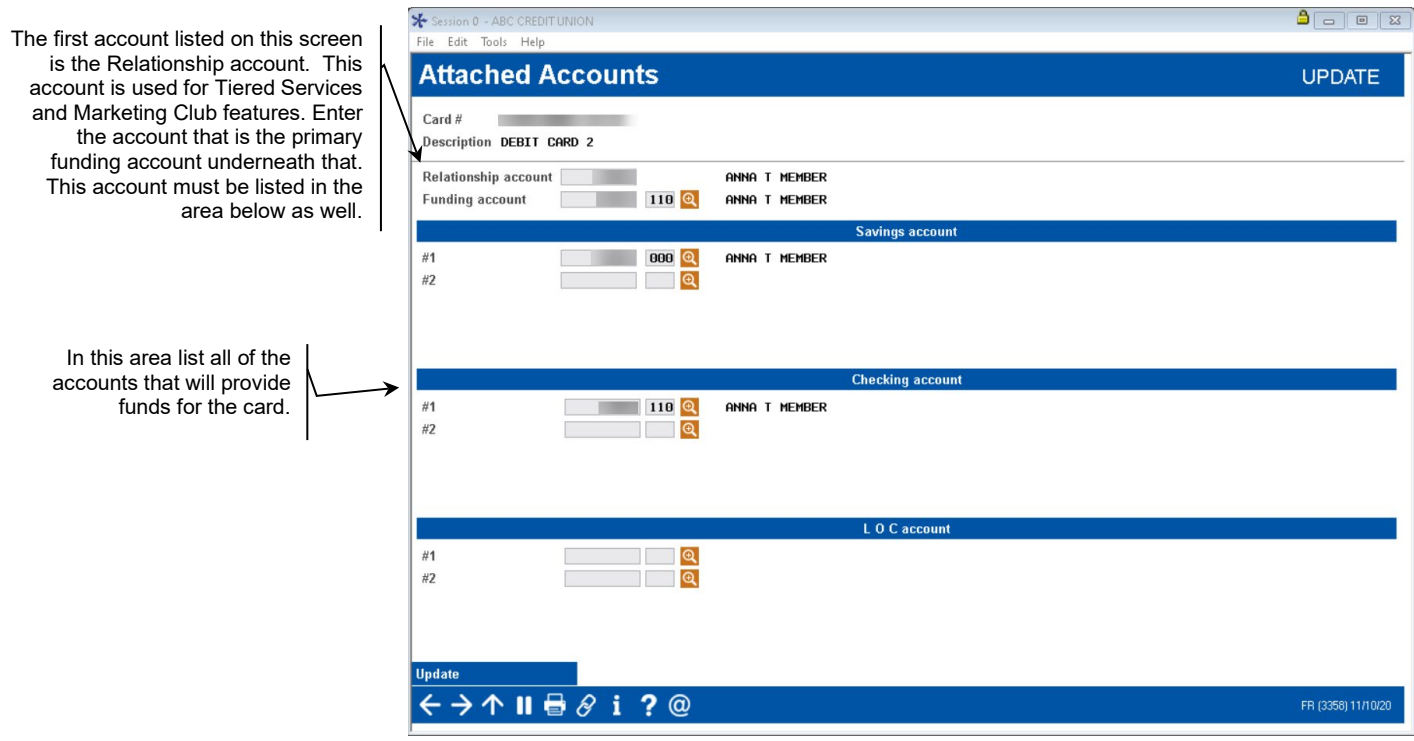

- 8. Enter a Funding account in the next field. This is the primary account that the ATM or Debit card will use when performing Signature based and Non-Pinned POS transactions. The funding account entered in this field must also be listing in the appropriate section below.
- NOTE: It is recommended that he Funding account on a Debit Card be a checking account to avoid transaction denials. Check with your vendor to determine whether a savings account can be used. The number of accounts allowed is dependent on your vendor configuration.
- 9. Enter any additional accounts (different suffixes for the relationship account *(see above)* or accounts from different memberships entirely) that the cards are allowed to access when performing transactions in the area below. There are areas for savings, checking and line of credit accounts.
- 10. When you are finished entering the accounts, Select Update and use the backup arrow to return to the card order screen.
- 11. Use *Add/Update* (F5) to order the card.
- 12. At this point, if configured, you can use *Instant Card Issue* (F14) to print a flat un-embossed plastic (printed at your credit union) that can be used immediately by your member with their own selected PIN number. This feature requires a specialized printer with software provided by Datacard Group. See Page [32](#page-31-1) for more information.

## <span id="page-9-0"></span>Question #2: My member's card is worn and I need to reorder him or her a replacement card. How do I do this?

These directions cover the process to reorder ATM or Debit cards. The reordered card will have the same settings and funding accounts as the original card. These steps are also used when members have forgotten their PIN and need to have it resent to them.

- NOTE: Check with your vendor to determine if replacement card orders can be processed through CU\*BASE.
- Refer to the **Instant Card Issue** booklet for more information on producing un-embossed plastics that are printed at your credit union that can be used immediately by your member with their own selected PIN number. This feature requires a specialized printer with software provided by Datacard Group. [http://www.cuanswers.com/pdf/cb\\_ref/instant\\_card\\_issue.pdf](http://www.cuanswers.com/pdf/cb_ref/instant_card_issue.pdf)

#### 1. Use **Tool #11** *ATM/Debit Card Maintenance*.

- 2. Enter the member's account number, the last four digits of the card number, or the full card number in the entry screen.
- 3. Press Enter.

#### Reordering a Card (Step 1)

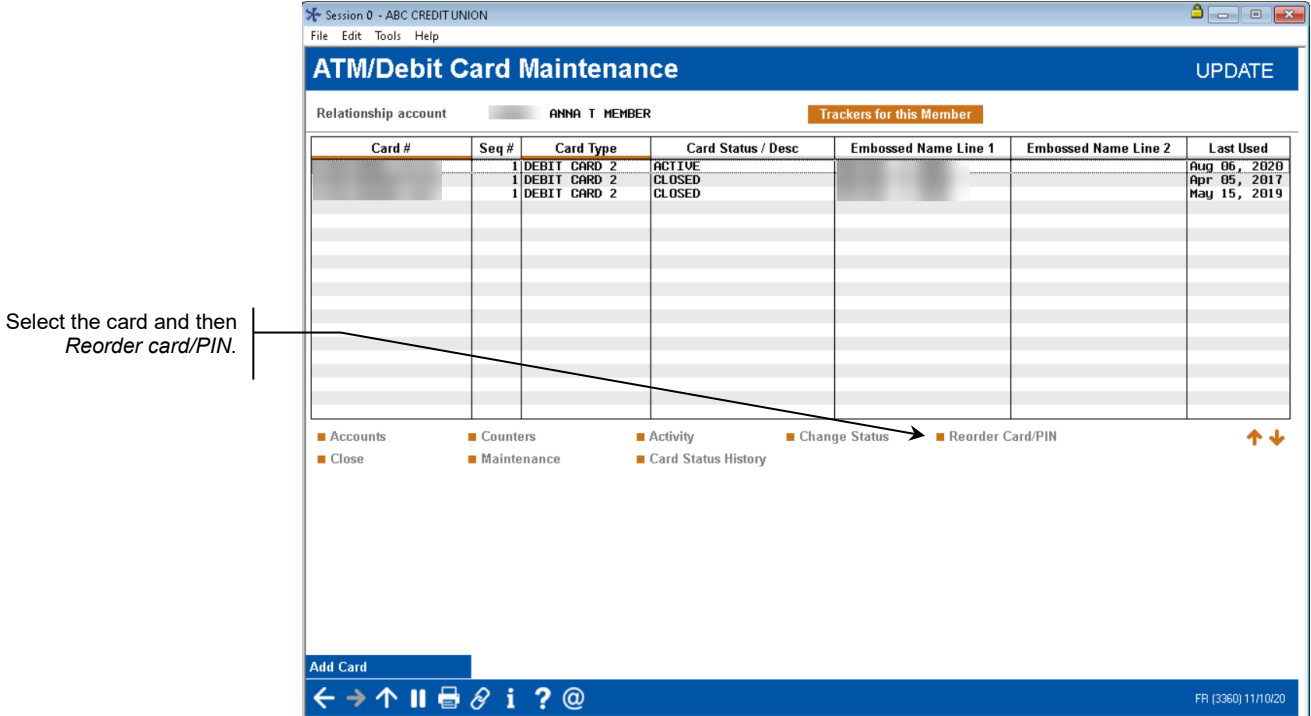

1. Select the card from the list and then *Reorder card/PIN*.

2. Confirm that the member's name, account base, social security number and phone number are correct and make any needed changes. For example, you might change the phone number if the member wanted to activate the card via a cell phone.

 $A \Box$ 

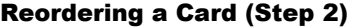

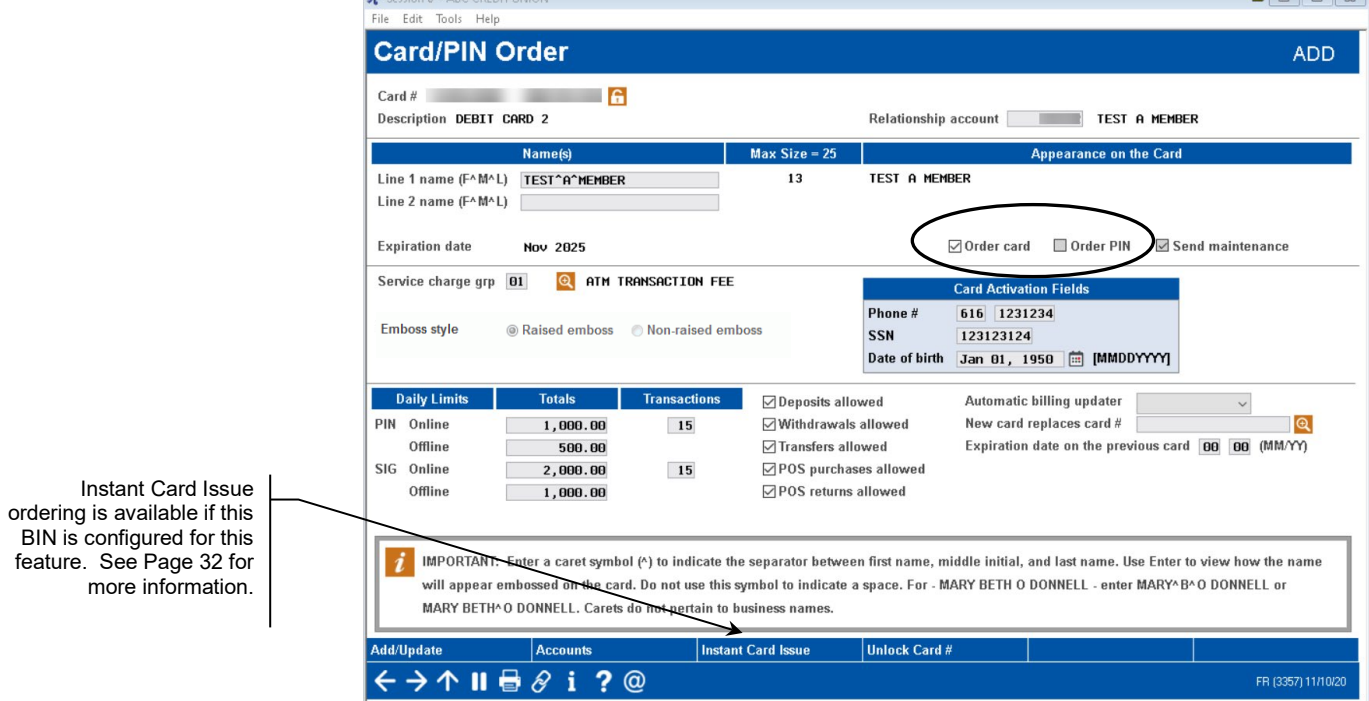

3. Check the appropriate boxes: *Order card*, *Order PIN*, or both.

- If you check *Order Card*, a card will be reordered and sent to the member.
- If you check *Order PIN*, the PIN number will be resent to the member. You can check either one of the options or both of the options.
	- **IMPORTANT!!** Checking these items is required in order for a card to be reordered or a PIN to be resent.
- 4. Use *Add/Update* (F5) to complete the reordering of the card or PIN.
	- At this point, if configured, you can use *Instant Card Issue* (F14) to print a flat un-embossed plastic (printed at your credit union) that can be used immediately by your member with their own selected PIN number. This feature requires a specialized printer with software provided by Datacard Group. See Page [32](#page-31-1) for more information.

## <span id="page-11-0"></span>Question #3: My member's spouse or child needs an ATM/Debit card. How do I create a card that does not have the primary account holder's name on the card?

Ordering an ATM or Debit card for a person with a different name than the primary account holder's name is very similar to ordering a card for the primary member on the account. This process might be followed, for example, when you create a card for a spouse or child of a member.

Follow the directions in Question #1- How do I create a card for a member? (See page [6\)](#page-5-1). While on the screen shown below, simply enter the new embossing information, including the new name, social security number or phone number, as appropriate.

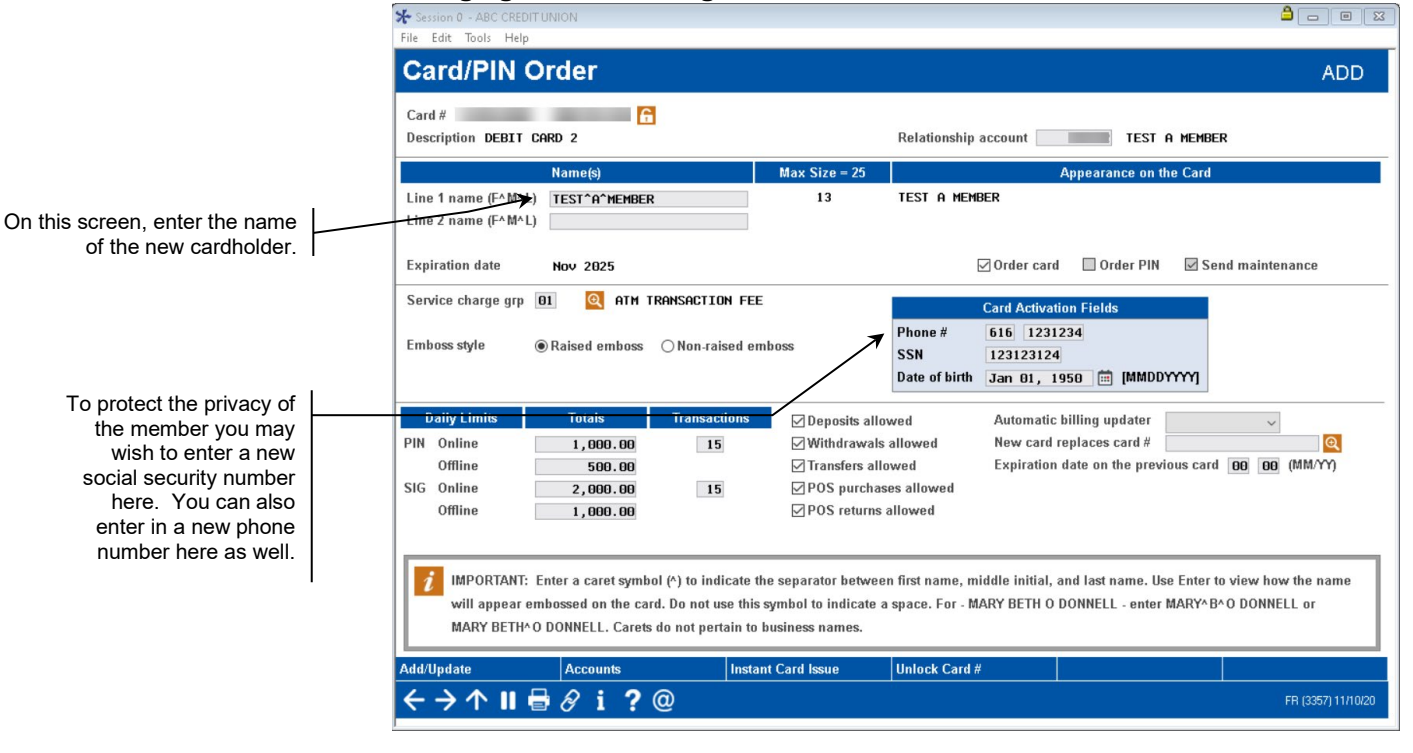

#### Changing the Embossing Information on a Card

## <span id="page-12-0"></span>Question #4: I need to issue the member a specific card number. How do I do this?

Sometimes you may want to control the card number a specific card receives. For example, you may have issued a card through the vendor's site and need to create the card in CU\*BASE. Or perhaps you are sharing a BIN with other credit unions and are using a set list of numbers to create your cards. Please use caution when using this option as to not overlap existing cards in your vendor database.

You can only select a specific card number when you create a new card. Follow the directions in Question #1 (see page [6\)](#page-5-1) except for the following steps:

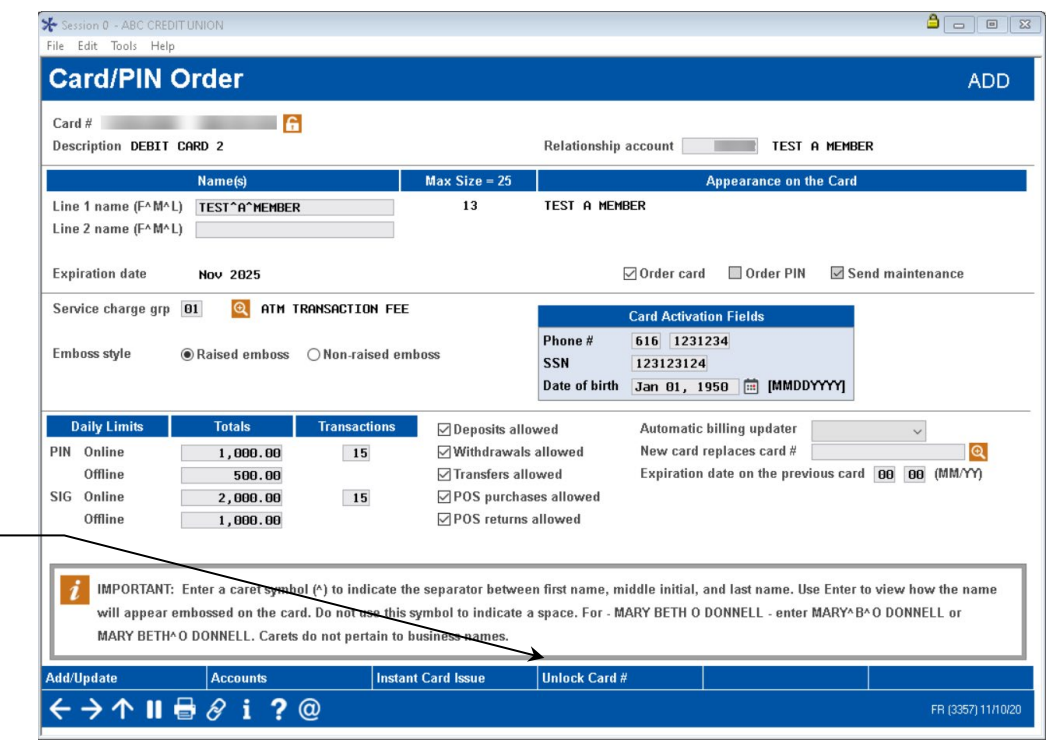

#### Card/PIN Order Screen

- 1. When you come to the Card PIN Order Screen (shown above), use the *Unlock Card #* (F21).The card sequence # field will become an inputcapable field that will allow you to enter the specific card number.
- 2. Enter the number you wish to use in the field. In the example above the number "9999" was entered.

Use *Unlock Card #* (F21) to open the card number field where you can enter your own card number for the ATM or Debit card you are ordering.

## <span id="page-13-0"></span>Question #5: A cardholder has lost his or her card. How do I change the status of the card to mark it as a "hot" card?

Follow these directions to change the status of a card to mark it as a "hot" card.

- 1. Use **Tool #11** *ATM/Debit Card Maintenance*.
- 2. Enter the member's account number, the last four digits of the card number, or the full card number in the entry screen.
- 3. Press Enter.

#### Changing the Status (Step 1)

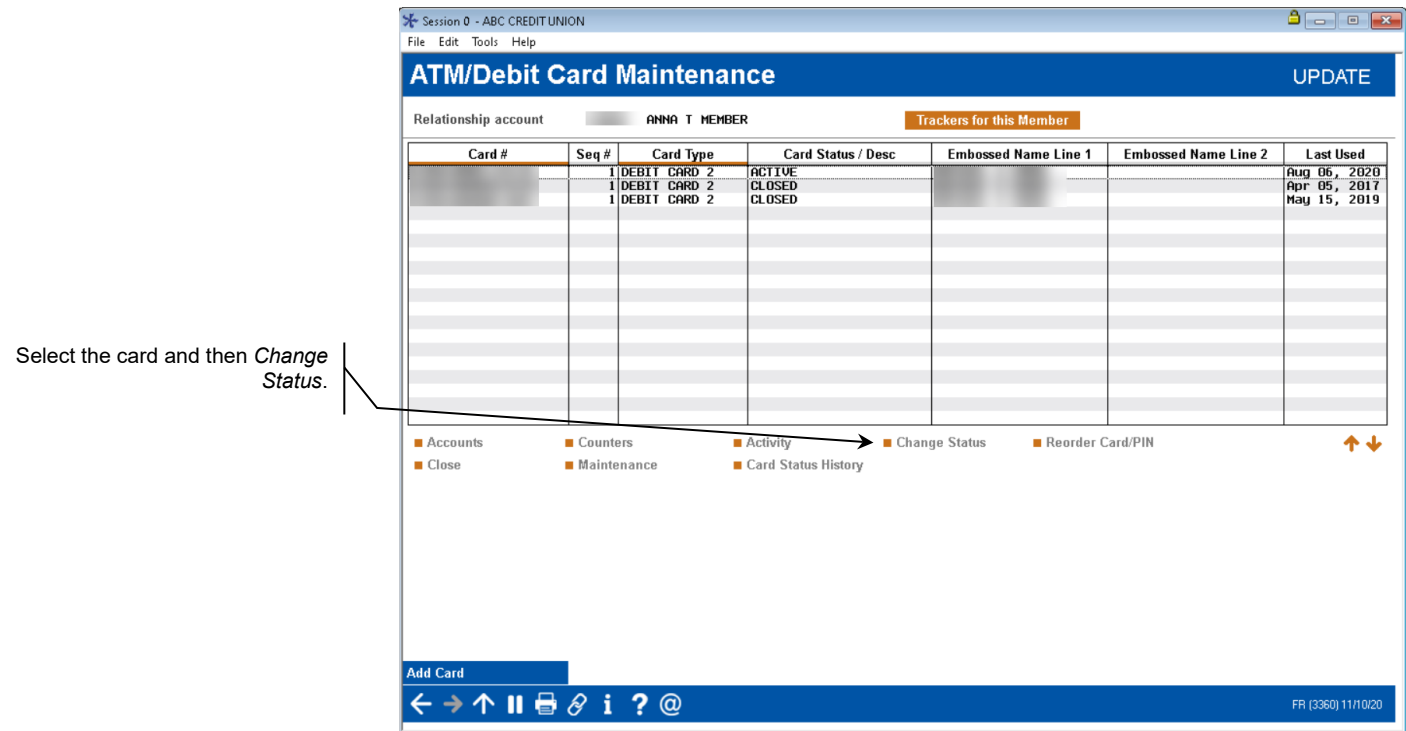

4. Select the card from the list and then *Change Status*.

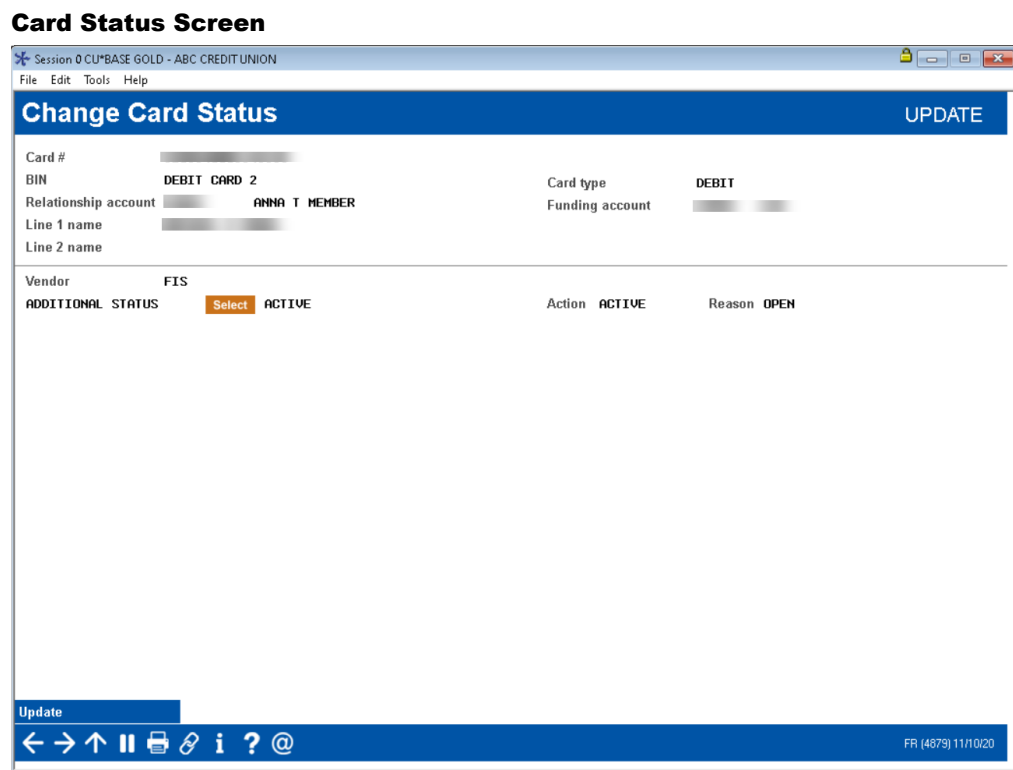

5. On the Change Card Status screen, use the *Select* button to move to the Status screen.

#### Card Status Code Selection Screen

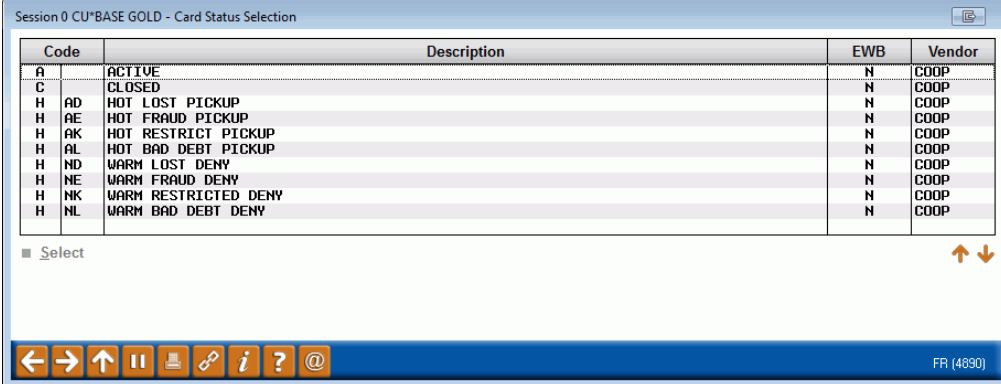

#### Change Card Status Screen

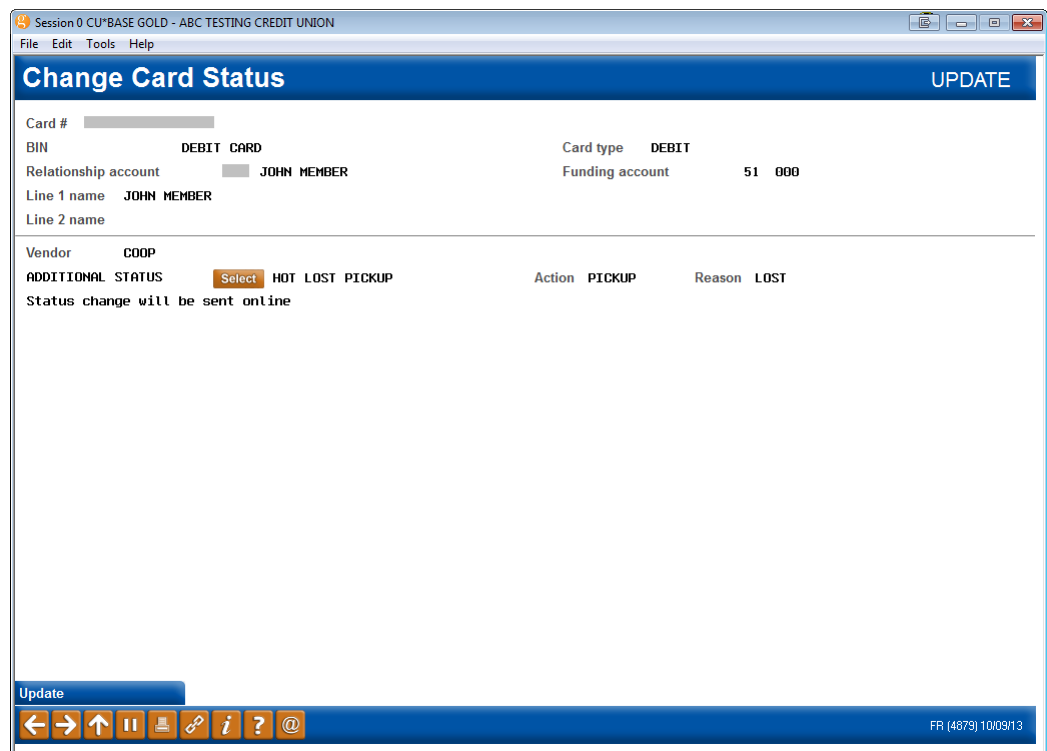

- 6. Use *Update* (F5) to complete the process.
- 7. Because the status change is a hot status, you will be presented with a confirmation message. You must select *Update* (F5) to finalize the status change.
	- NOTE: If you change the card status to a warm status, you can change the code. Hot (pickup) and closed status changes cannot be altered. To learn more about your status codes and whether they are "warm" or "hot" refer to the Status Code Preference option on MNATMD.

#### 8. **At this point, the status will be changed in CU\*BASE.**

- 9. You will then receive a notification screen indicating whether this status change has been accepted by the vendor. This screen will display one of three messages: the status was accepted by the vendor, no vendor reply was received, or that the status change request failed. If the vendor did not receive the message, you can resend the status change. If the status change request failed, you will not be allowed to resend the status change.
	- If the status change is not received successfully by your vendor, change the status at your vendor terminal. **The status will already be changed in CU\*BASE.**
- 10. Use back up arrow up to return to the Maintenance Screen which will show the updated status in CU\*BASE.

## <span id="page-16-0"></span>Question #6: I need to close a card that is no longer needed. How do I do this?

This section explains how to close an ATM or Debit card. For example, a member might be deceased.

o NOTE: If you opened this account today and a same-day card order exists for this card, you will not be able to close the card and will see the following message during the process of closing the card:

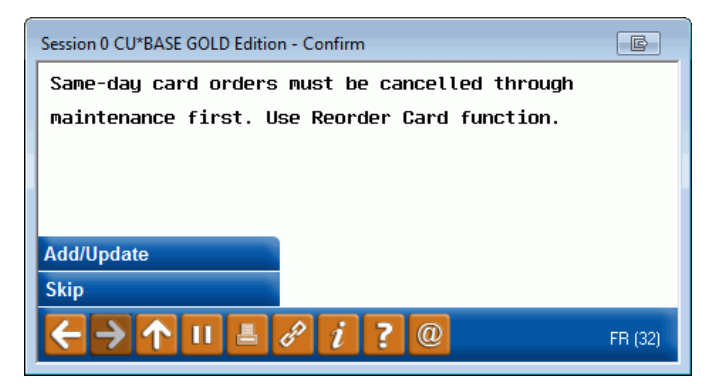

For directions to close a card opened same day, refer to **Question #10: How do I prepare to close a card the same day it was opened? See Page [28.](#page-27-0)**

- 1. Use **Tool #11** *ATM/Debit Card Maintenance*.
- 2. Enter the member's account number, the last four digits of the card number, or the full card number in the entry screen.
- 3. Press Enter.

#### Session 0 - ABC CREDIT UNION  $\Delta$   $\Box$   $\Box$   $\Box$ File Edit Tools Help **ATM/Debit Card Maintenance UPDATE Trackers for this Member** Relationship account **ANNA T MEMBER** Card #  $Seq#$ # Card Type<br>1 DEBIT CARD 2<br>1 DEBIT CARD 2<br>1 DEBIT CARD 2 Card Status / Desc **Embossed Name Line 1 Embossed Name Line 2 Last Used** Last Useu<br>
Aug 06, 2020<br>
Apr 05, 2017<br>
May 15, 2019 **EL OSED**<br>CLOSED Select the card and then *Close.* Accounts  $\blacksquare$  Counters Activity ■ Change Status Reorder Card/PIN ተ ተ  $\Box$ Close Maintenance Card Status History **Add Card** ← → ↑ Ⅱ <del>圓</del> ℰ i ?@ FR (3360) 11/10/20

#### Closing a Card (Step 1)

- 4. Select the card from the list and then *Close*.
- 5. This will move you to the Change Card Status screen where you can review the information on the card you are closing.

#### Card Status Screen

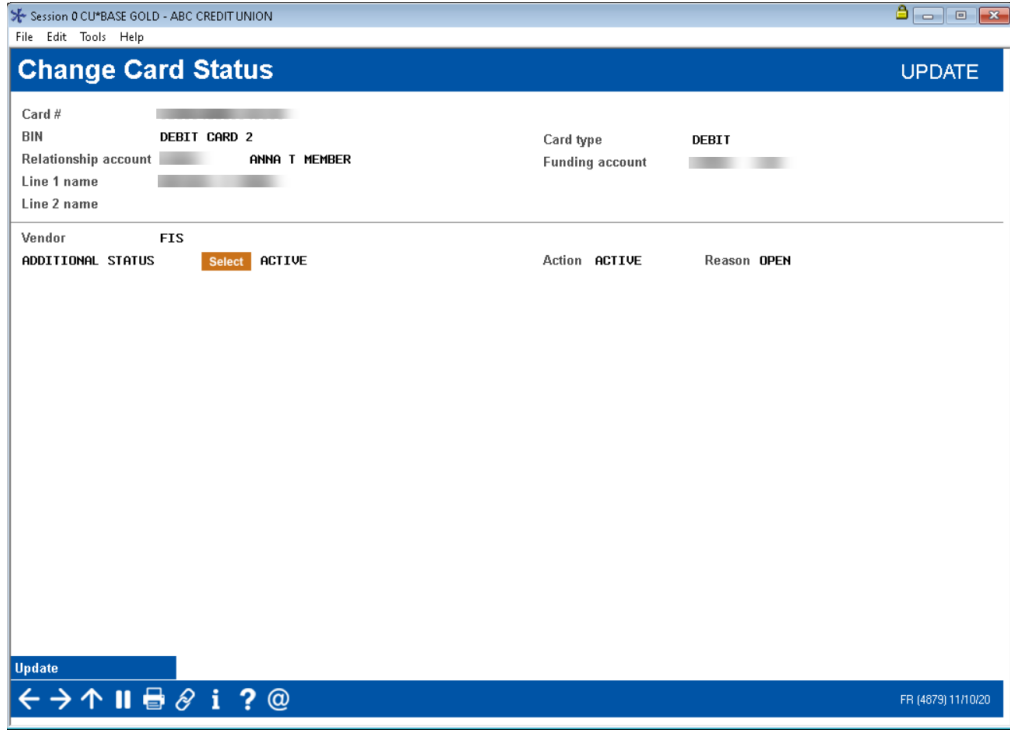

6. On the Change Card Status screen, use the *Select* button to move to the Status screen.

#### Card Status Code Selection Screen

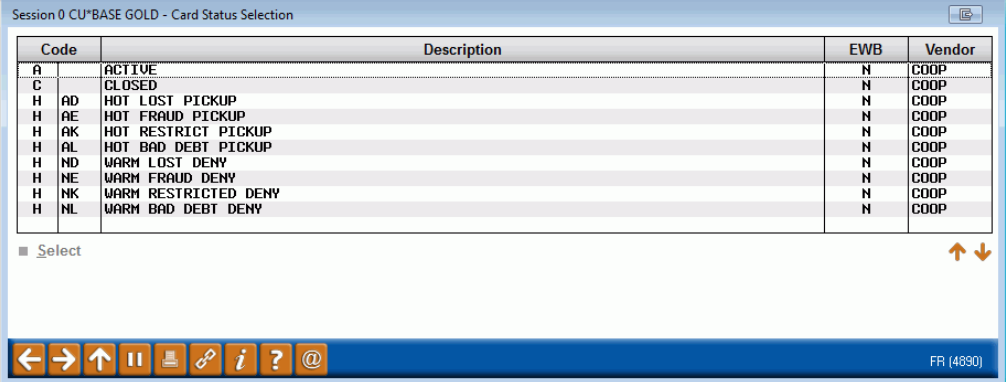

#### Change Card Status Screen

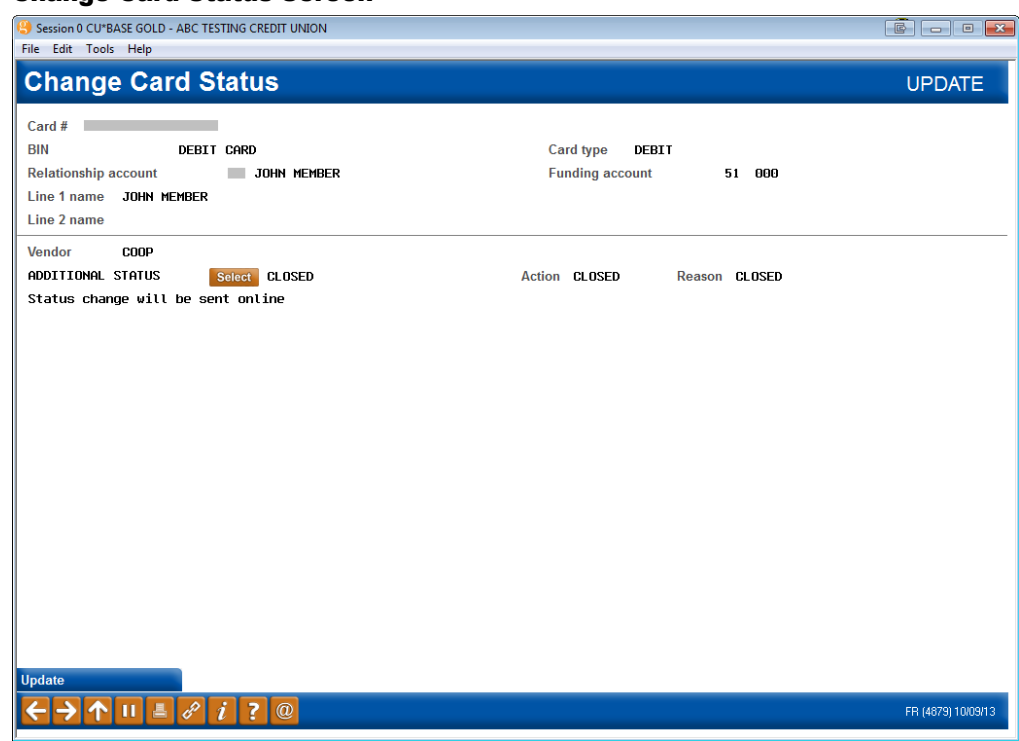

- 11. Use *Update* (F5) to complete the process.
- 12. Because the status change is a hot status, you will be presented with a confirmation message. You must select *Update* (F5) to finalize the status change.

#### 13. **At this point, the status will be changed in CU\*BASE.**

- 14. You will then receive a notification screen indicating whether this status change has been accepted by the vendor. This screen will display one of three messages: the status was accepted by the vendor, no vendor reply was received, or that the status change request failed. If the vendor did not receive the message, you can resend the status change. If the status change request failed, you will not be allowed to resend the status change.
	- If the status change is not received successfully by your vendor, change the status at your vendor terminal. **The status will already be changed in CU\*BASE.**
- 15. Use the backup arrow up to return to the Maintenance Screen which will show the updated status in CU\*BASE.

## <span id="page-19-0"></span>Question #7: How do I see all of the cards issued to a member's account?

You may wish to view all of the cards issued to a particular member account.

- 1. Use **Tool #11** *ATM/Debit Card Maintenance*.
- 2. Enter the member's account number, the last four digits of the card number, or the full card number in the entry screen.
- 3. Press Enter to view all of the cards associated with that account number, regardless of status.

#### Viewing All Cards

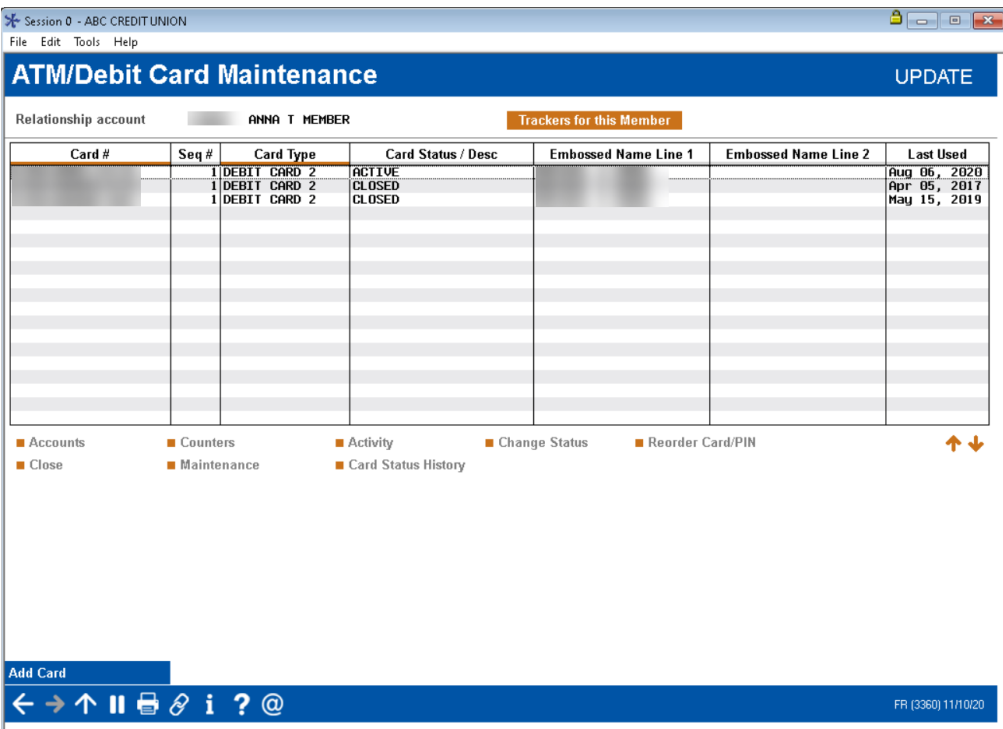

## <span id="page-20-0"></span>Question #8: How do I view the activity on a specific card?

The Network Activity screen lists all of the activity on the ATM or Debit card for the last 90 days.

- 1. Use **Tool #11** *ATM/Debit Card Maintenance*.
- 2. Enter the member's account number, the last four digits of the card number, or the full card number in the entry screen.
- 3. Press Enter.

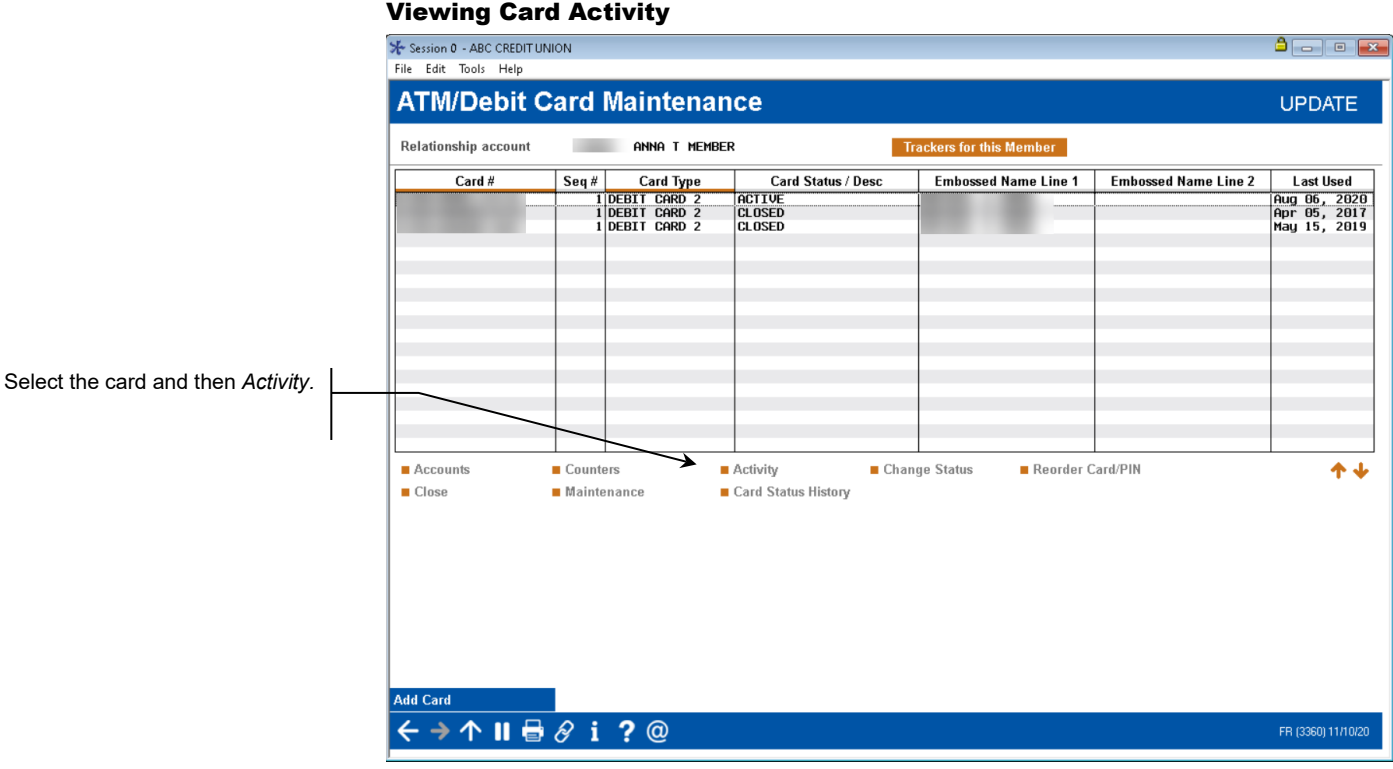

- 4. Select the card from the list and then *Activity*.
- 5. Selecting this option takes you to a screen listing a record for each transaction item that CU\*BASE received for the card. Certain transactions will not be recorded, such as transactions that were denied at the switch itself (fraudulent transactions or transactions where the PIN did not match, for example).

#### Card Activity (Screen #1)

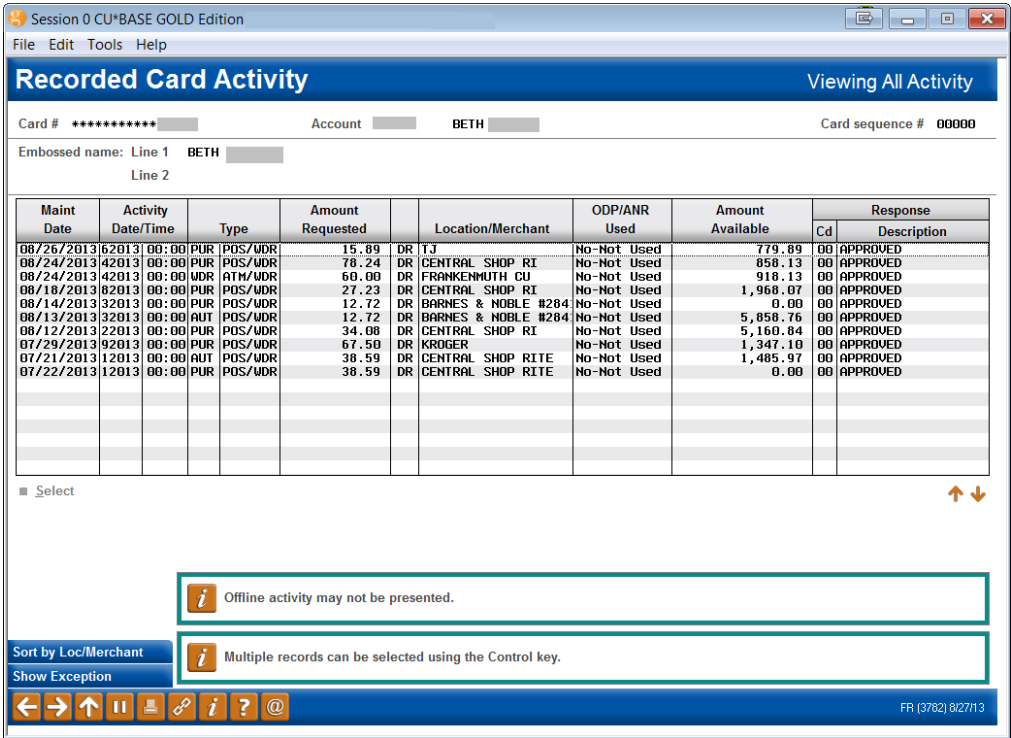

*For complete details on the columns on this screen, please refer*  to CU\*BASE GOLD Online Help. Click while working in this *screen.*

6. Select a record on the list to view a detail of that transaction. On this screen you can view detailed information on the selection.

#### Card Activity (Detail)

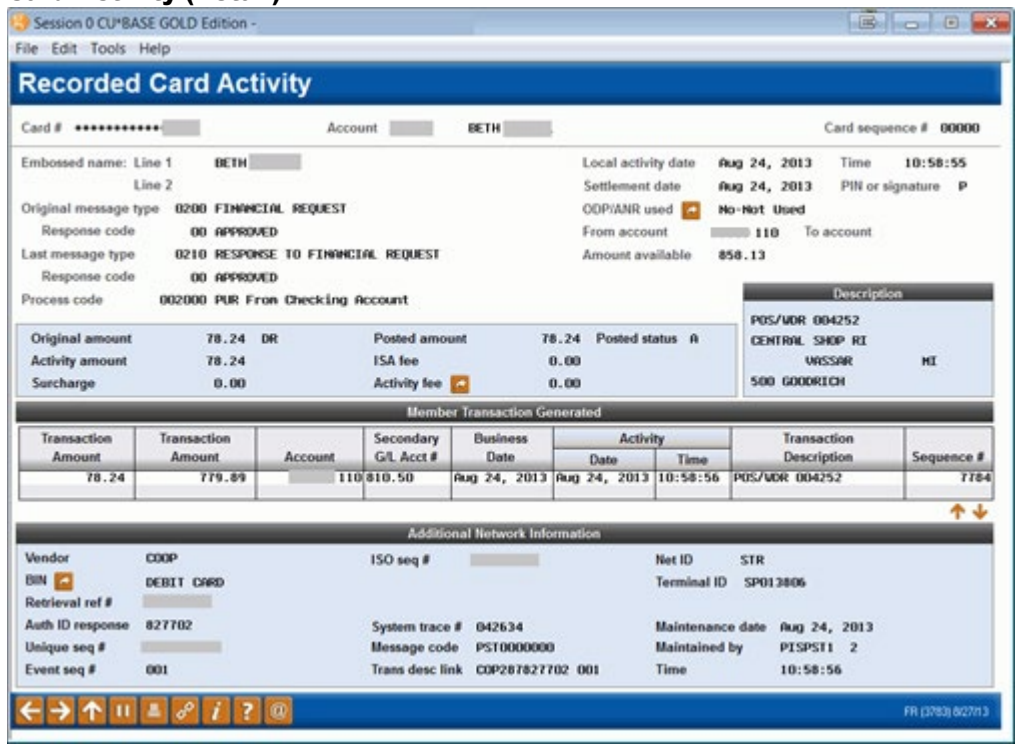

*For complete details on the columns on this screen, please refer*  to CU\*BASE GOLD Online Help. Click while working in this *screen.*

## <span id="page-23-0"></span>Question #9: How do I view Card Status Changes for an Account?

The Card Status History screen shows a listing of status changes for the card.

- 1. Use **Tool #11** *ATM/Debit Card Maintenance*.
- 2. Enter the member's account number, the last four digits of the card number, or the full card number in the entry screen.
- 3. Press Enter.

#### Viewing Card Status Changes

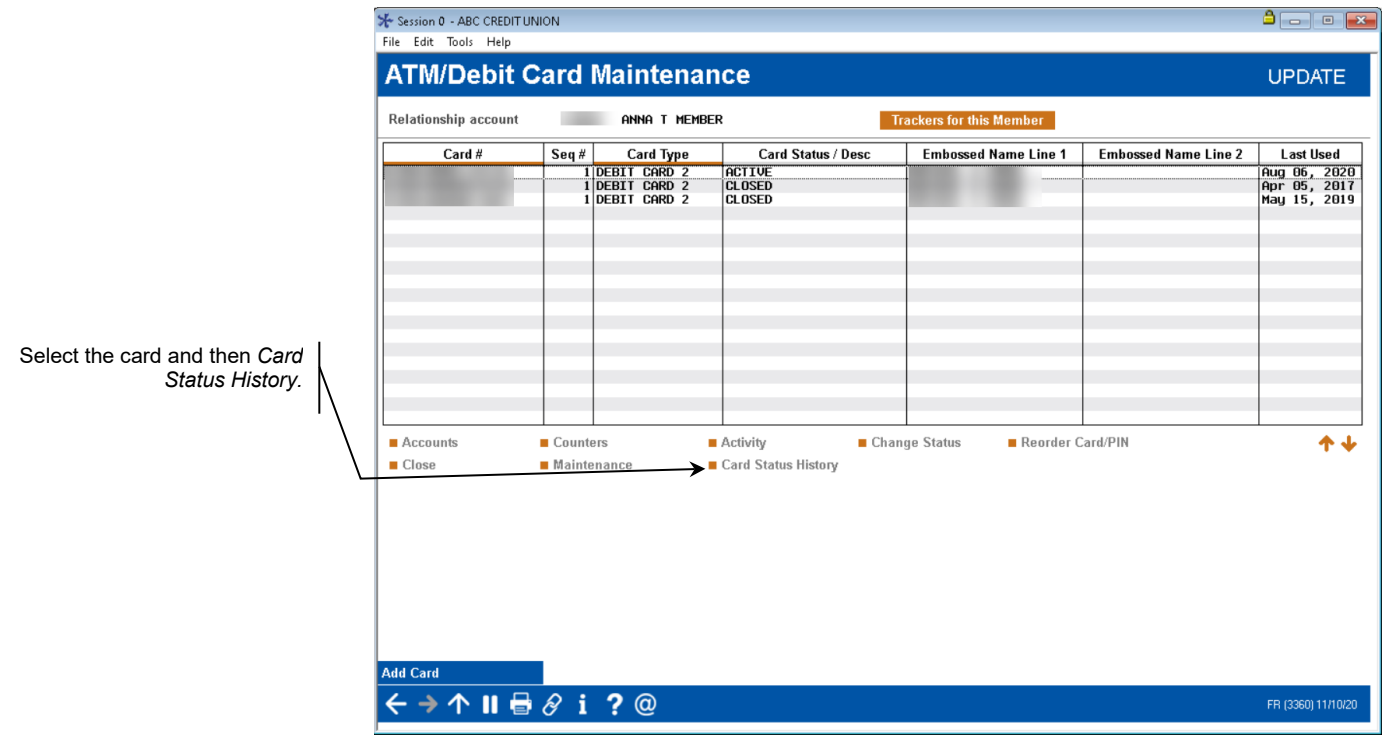

- 4. Select the card from the list and then *Card Status History*.
- 5. Selecting this option takes you to a screen listing a record for each card status change.

#### Card Status History Screen

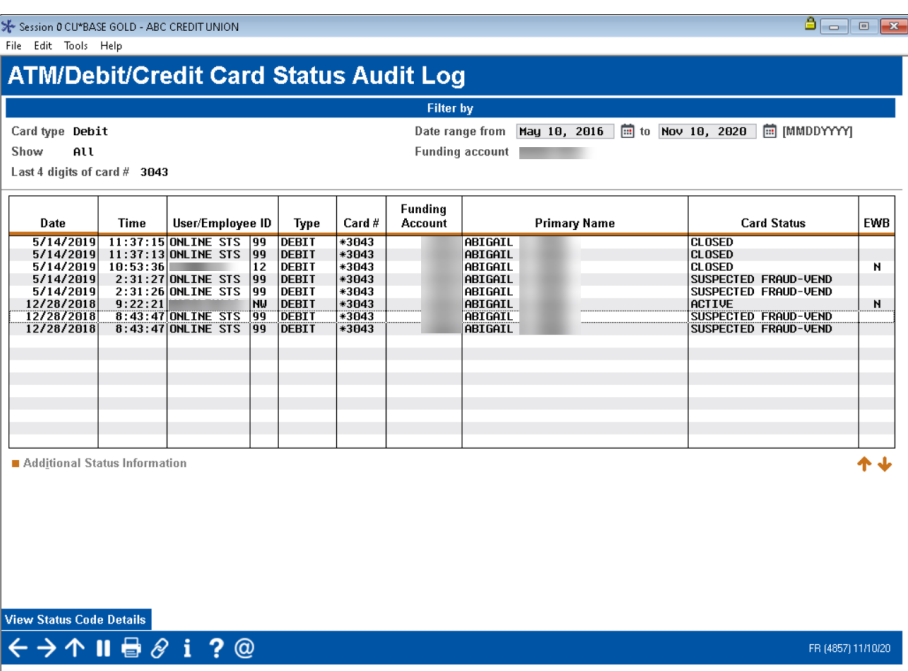

## <span id="page-25-0"></span>Question #10: How do I prepare to close a card the same day it was opened?

Before closing a card that was created same-day, you need to first cancel the card order. Then you can follow the steps in Question 6 on Page [17](#page-16-0) to close the card.

*Remember this process can be used for same-day orders only.*

- 1. Use **Tool #11** *ATM/Debit Card Maintenance*.
- 2. Enter the member's account number, the last four digits of the card number, or the full card number in the entry screen.
- 3. Press Enter.

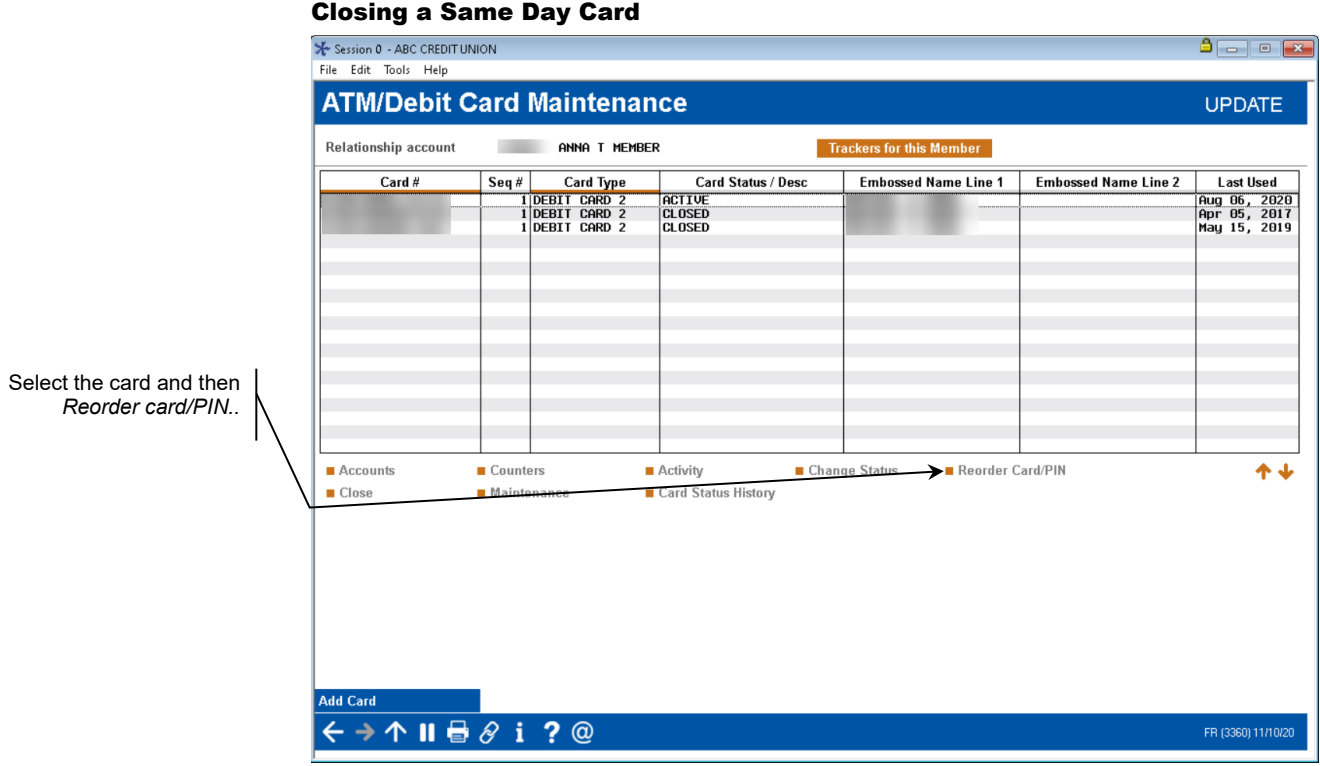

4. Select the card from the list and then *Reorder Card PIN*. (This is to cancel the card order.)

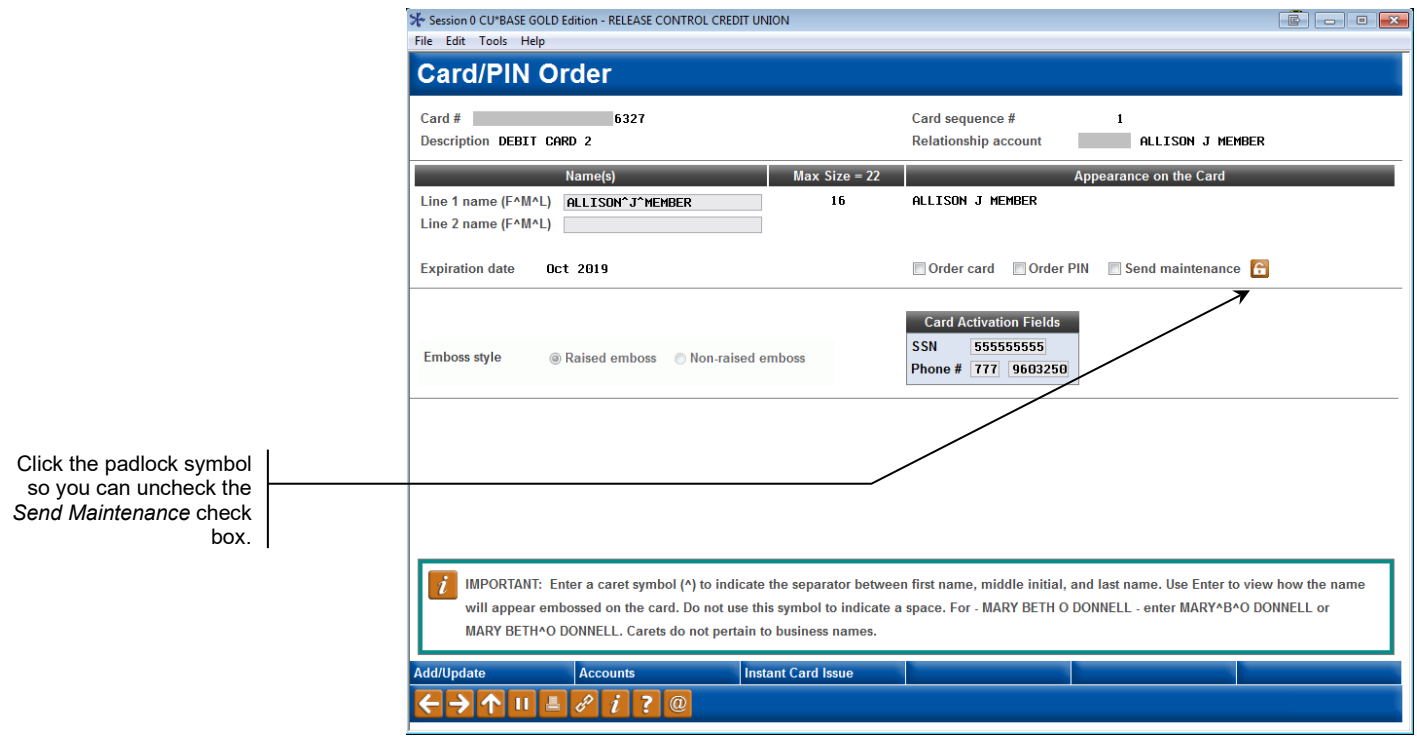

- 5. Click the padlock icon next to the *Send Maintenance* check box on the Reorder/Card PIN screen to unlock the field.
- 6. Uncheck the *Send Maintenance* check box,
- 7. Uncheck the *Order Card* checkbox.
- 8. Uncheck the *Order PIN* checkboxes.
- 9. Use U*pdate* (F5) to cancel the order.
- 10. A confirmation message will appear at the bottom of the screen that reads, "Record has been updated successfully."
- 11. Use the up arrow to exit the screen.

Once the plastic order is cancelled, you can close the card. Refer to **Question #6: I need to close a card that is no longer needed. How do I do this?** on Page [17.](#page-16-0)

## <span id="page-27-0"></span>Question #11: How do I temporarily change the daily limit on my member's ATM or Debit card?

Often, members wish to make large dollar purchases only to be stopped by the daily limits put in place for their ATM/Debit card. To temporarily update your member's daily purchase limit, first *Check Limits* must be enabled.

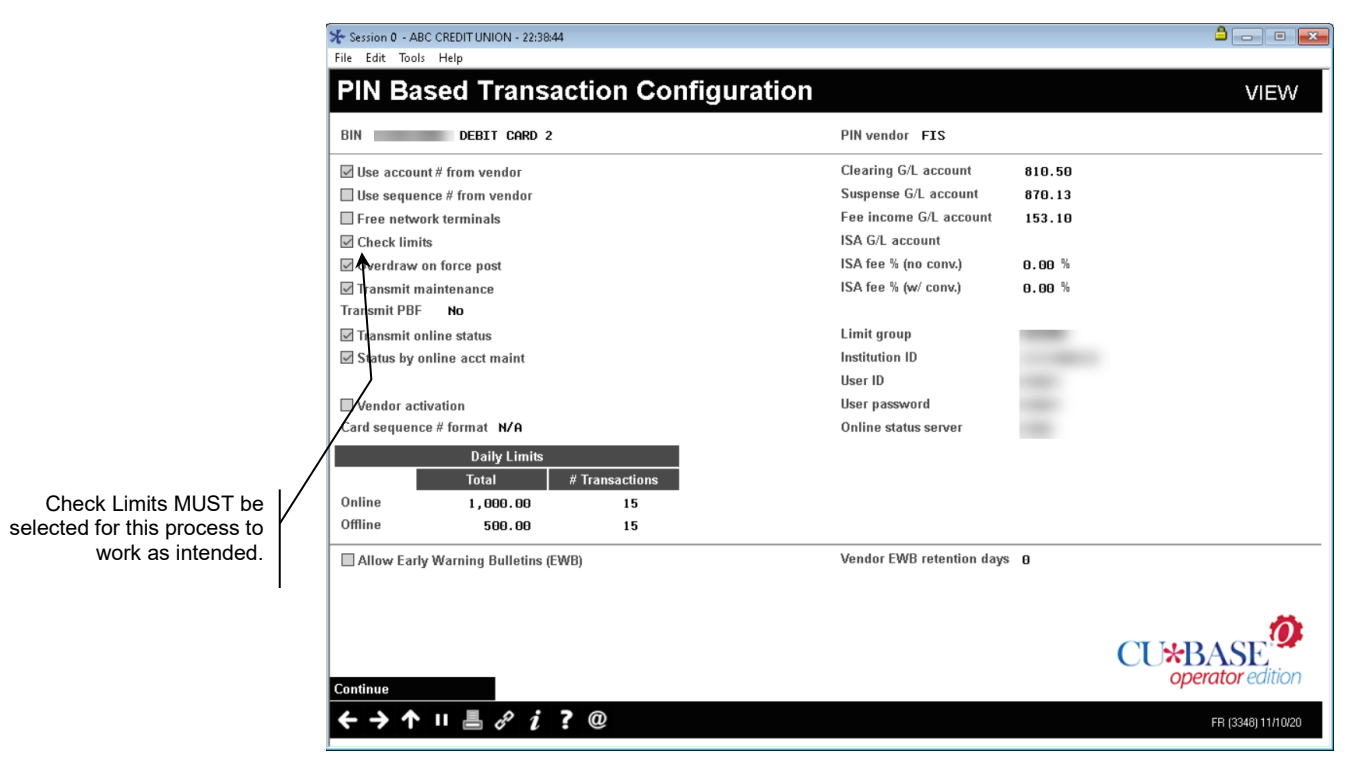

First, access your member's debit card via **Tool #11** *ATM/Debit Card Maintenance* and select *Maintenance*.

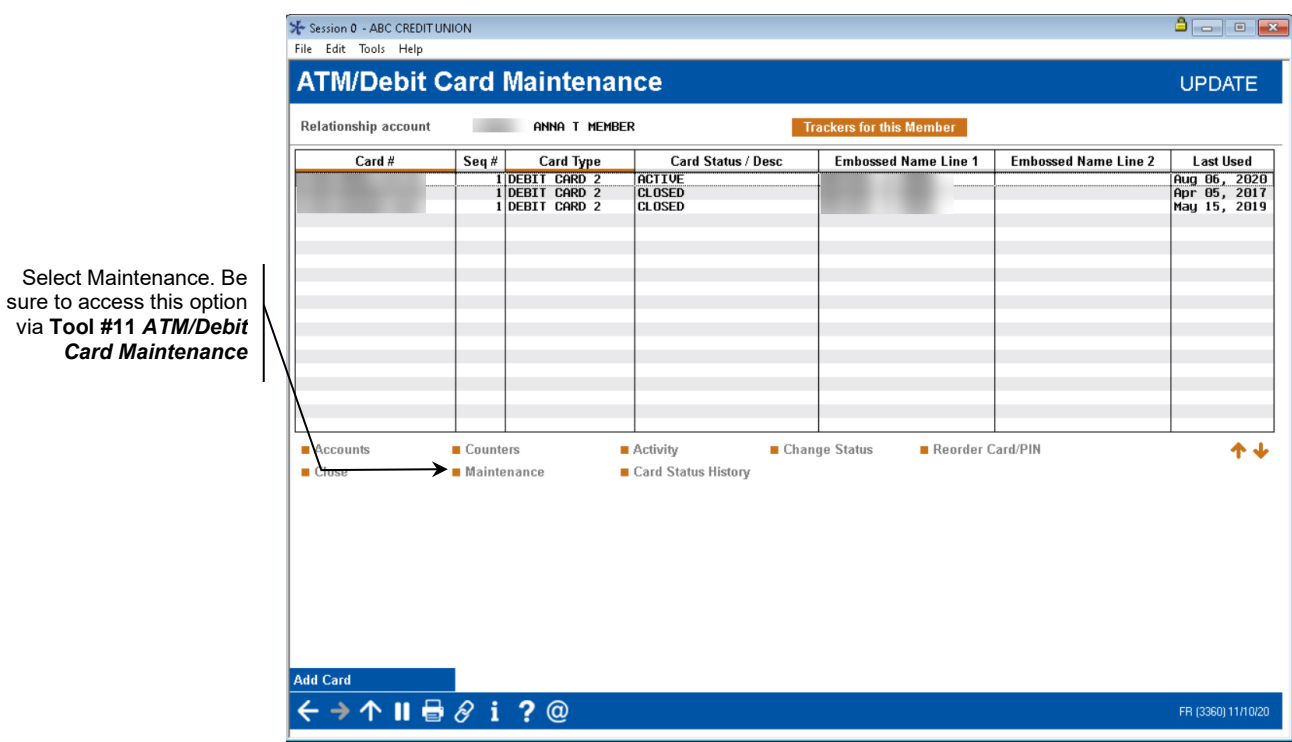

Second, update the Remaining Daily Limit field to a number larger than the requested purchase amount (or the exact purchase amount, if known).

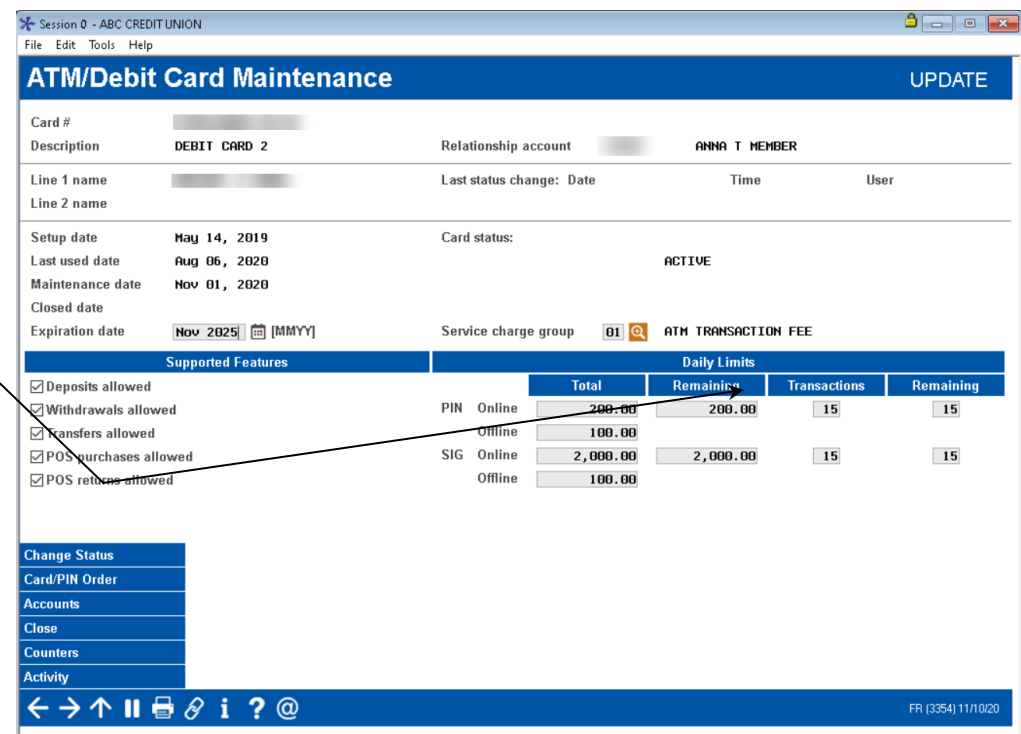

If changes are made to the *Remaining* field, the member would receive a temporary increase for only the day maintenance was performed. Upon the first transaction on any day other than the day the *Remaining* limit was changed, limits will automatically be reset. The *Remaining* amount would then revert back to the *Tota*l amount, per typical limit reset procedures.

*Example:* To change a limit to \$3500.00 for one day, only the Remaining field would need to be updated (less the amount already present in the Total field). Under the conditions previously described, the program determines the limits should be reset and resumes use of the Total field value(s).

Select Maintenance. Be

Until a transaction is attempted on any following day, the *Remaining* amount will still show the modified amount.

## <span id="page-29-2"></span>Question #12: My member travels for long periods of time, how can I ensure that the address at the vendor is my member's current physical location?

Many, if not all, vendors offer transaction verification using the cardholder's zip code or other identifying information in the transaction message. For members that spend time in different zip codes, (the "snowbirds" in Michigan who spend half the year in Florida, for example), CU\*Answers offers a solution to make alternate address processing for member plastics a simple process. Each night during the creation of the nightly maintenance file, CU\*BASE will check member accounts for Alternate Addresses and alternate address begin and end dates. Alternate Addresses are sent to the vendor as master address updates, and once the Alternate Address expires, the member's Master Address will be sent back to the vendor in the nightly file. It may be beneficial to set the member's Alternate Address "begin" date as the day before the address is to take place, and inform the member, as the change is made at night. As with other addresses, if the Alternate Address is flagged as either WRONG or FOREIGN, we will send the Credit Union's mailing address to the vendor.

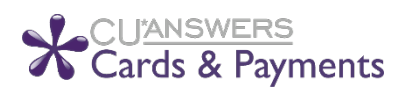

**This feature must be activated!** Contact a Cards & Payments representative at [cardsandpayments@cuanswers.com](mailto:cardsandpayments@cuanswers.com) to turn this option on for your vendor.

## <span id="page-29-0"></span>PLASTICS ORDERS FRAUD BLOCK LIST

If a person or organization is on the plastics fraud block list, you will be unable to order or reorder a card for them. Fraud Block Lists are accessed via **Tool #892** *Fraud Block List/Blocked Persons List*. When an order or reorder is attempted for a person on the list, the employee will see the messaging they will see messaging that the "*SSN/TIN appears on block list*," and will be blocked from ordering or reordering the card.

If a match is found on a block list, follow your credit union policies and procedures. (In order to remove the block, you will need to remove the membership from the Plastic Orders block list.)

• Learn more in online help [Overview: Fraud Block Lists.](https://help.cubase.org/cubase/cubase.htm#Overview_Fraud_Block_Lists.htm)

#### <span id="page-29-1"></span>CARD RANDOMIZATION

As a potential fraud mitigation option, credit unions can elect to turn on card randomization. Randomization is supported for expiration date, as well as card number or card increment. **These options have to activated!**  Contact the Cards & Payments team to engage these options for a credit union. Users can also use the CU\*Answers Store to order [ATM/Debit](https://store.cuanswers.com/product/card-randomization/) or [Credit Card](https://store.cuanswers.com/product/card-randomization-credit/) randomization.

## A Caution to Consider

When electing to turn on randomization, it is important to be aware of what your vendor process entails when it comes to potential duplicates in alreadyused card numbers. As an example, sometimes vendors will complete purge projects but not perform a complete deletion of the card numbers from the vendor card database. This creates a disconnect in which CU\*BASE assumes the card number is available to assign, but the vendor has the card number on file and rejects the order as a duplicate. Be sure that you are monitoring and reviewing your reports daily to check for rejections!

## Card Expiration Date Randomization

When ordering a card, the year of expiration will be calculated using the configured term, such as 2 or 3 years out, but the month will be randomly selected within that year.

When selected, the word "Randomized" will appear next to the *Months to expire* field in the BIN configuration.

## Card # Randomization

This option will randomly select a card number at card creation from all available cards in the database. Note that this option may not be available for all vendors.

When selected, the word "Randomized" will appear next to the *Next card number* field in the BIN configuration.

### Card Increment Randomization

This option will randomly select a card increment between 1-10 to use when assigning the card number.

When selected, the word "Randomized" will appear next to the *Card Increment* field in the BIN configuration.

# <span id="page-31-1"></span><span id="page-31-0"></span>INSTANT CARD ISSUE

CU\*Answers has partnered with Datacard Group to offer an integrated Instant Card Issue product when requesting either a new card or a replacement ATM or debit card through F14-Instant Card Issue on the Card/PIN Order screen.

Flat un-embossed plastics are printed at your credit union that can be used immediately by your member with their own selected PIN number. This feature requires a specialized printer with software provided by Datacard Group.

• Contact the Cards & Payments team for more information on the activation of this feature.

Refer to the Instant Card Issue booklet for more details and step by step directions for using this feature.

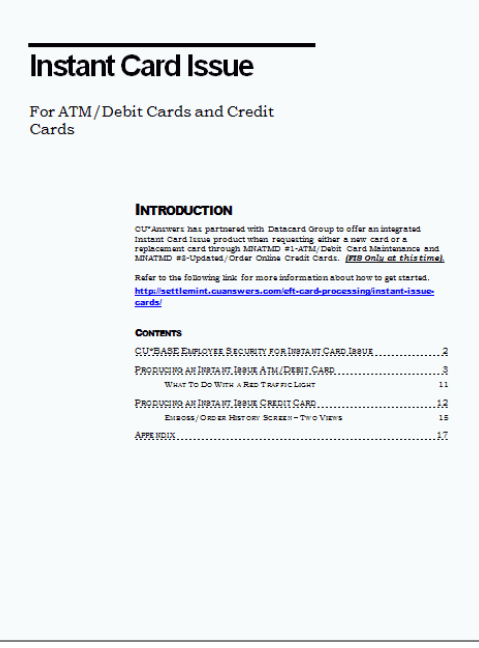

# <span id="page-32-0"></span>TEMP2PERM CARD ISSUE

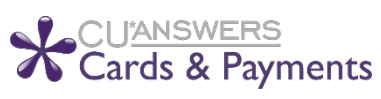

**This feature must be activated!** Contact a Cards & Payments representative at [cardsandpayments@cuanswers.com](mailto:cardsandpayments@cuanswers.com) to turn this option on for your vendor.

Another variation of an "instant card" process, the option to use the Temp2Perm (T2P) issue process must first be activated with the Cards & Payments team, as well as your vendor. Currently, the vendor who supports this is Vantiv. There may be costs associated with this project.

This option requires an exclusive BIN range as well as a special order of preprinted card stock before the configuration, but unlike the DataCard Group Instant Issue process, it does not require the purchase or use of a special card printer.

There are two options available to order a Temp2Perm card:

### Overnight with Next-Day Activation:

Create a T2P card within CU\*BASE, using the "Unlock Card #" feature to input the card number from the pre-printed card stock. The card order is then sent to the vendor that evening in the normal nightly maintenance file. The vendor will activate the in-hand card for the member which will work until the receipt of the permanent card.

#### Dual Maintenance with Same-Day Activation:

Create a T2P card within CU\*BASE and on the vendor system, then choose to NOT send the card order in the nightly maintenance; add the card with the Send Maintenance Flag = Y, then maintain the card to change the Send Maintenance Flag  $= N$ . This method allowed the member to activate the temporary card the same day, and they will receive the permanent card in the mail as usual.

Considerations of this process include:

- T2P cards cannot be reordered in CU\*BASE. As Vantiv handles monthly reissue, when T2P cards expire, the vendor will send the reissued plastics per usual. Credit unions can process expirations in CU\*BASE as usual via **Tool #147** *ATM/Dbt/Crdt: Card Expiration Processing*, however it is not required. If a member needs a replacement card, they will get a new card number.
- Also, BINs cannot be shared between regular card orders and T2P card orders. A new BIN must be configured prior to T2P processing.

# <span id="page-33-0"></span>"MANAGE MY CARDS" MEMBER CARD CONTROL AND ACTIVITY ALERTS VIA THE *IT's ME 247* MOBILE APP

It's now easy for members to take control of their card activity via the **It's Me 247** Mobile App via the Card Controls feature!

Once activated, members can log in to the mobile app, quickly view their active status cards, and select one to temporarily deactivate. Once they've decided to reactivate their card, they can simply follow the same process to reactivate. This sends a "warm" or temporary status online to your vendor to block the member card from authorization approval (note this change is not duplicated and sent in the nightly batch maintenance file). The credit union has the option to activate or deactivate cards from within CU\*BASE as well, using **Tool #11** *ATM/Debit Card Maintenance* or **Tool #12** *Update/Order Online Credit Cards*.

Members can also set up Transaction Activity Alerts for certain kinds of transactions, and amount thresholds for push notifications.

To learn more about this feature and to see the member process from start to finish, view the [Mobile App Card Controls](https://www.cuanswers.com/wp-content/uploads/MobileAppCardControls.pdf) guide (*cuanswers.com/wpcontent/uploads/MobileAppCardControls.pdf)*, available on the CU\*BASE Reference and **It's Me 247** Reference pages.

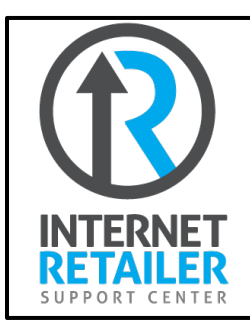

Interested in activating Card Controls for your credit union? Contact the Internet Retailer Support Center at <https://irsc.cuanswers.com/> for more information and configuration options.

# <span id="page-34-0"></span>ON DEMAND EXCEPTIONS REPORT

**Tool #157** *ATM/Debit Daily Exceptions Report* produces an on demand version of the three exception reports. This includes the LPANEX1, LPANEX2, and LPANEX3 Reports.

• Due to the length of these reports and the time required to generate them via this option, it is recommended that you instead access these reports via CU\*SPY. These reports are posted daily to CU\*SPY so you can view previous days reports on CU\*SPY. Examples of these CU\*SPY reports are shown later in this document.

The first exception report lists the transactions that CU\*BASE denied. The second report lists the un-posted transaction (transactions that CU\*BASE could not post that require some action on your part), as well as the NSF transactions (informational only). The third report lists accounts that were charged foreign transaction fees.

#### Session 0 CU\*BASE GOLD Edition - Print ATM/DBT Exception List  $\boxed{\boxtimes}$ **Report Options** No further options. Job queue Copies  $\boxed{1}$ Printer P1 ∏ଵ୍ ∧ !! | ≛|  $\circledcirc$ ℰ 7 ĭ FR (3536)

#### ATM/Debit Daily Exceptions Report (Tool #157)

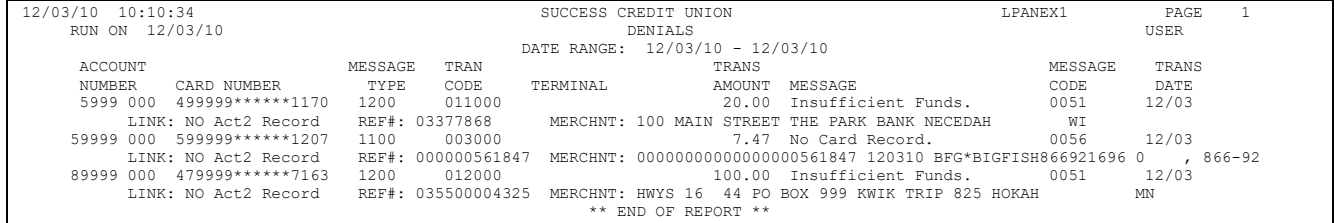

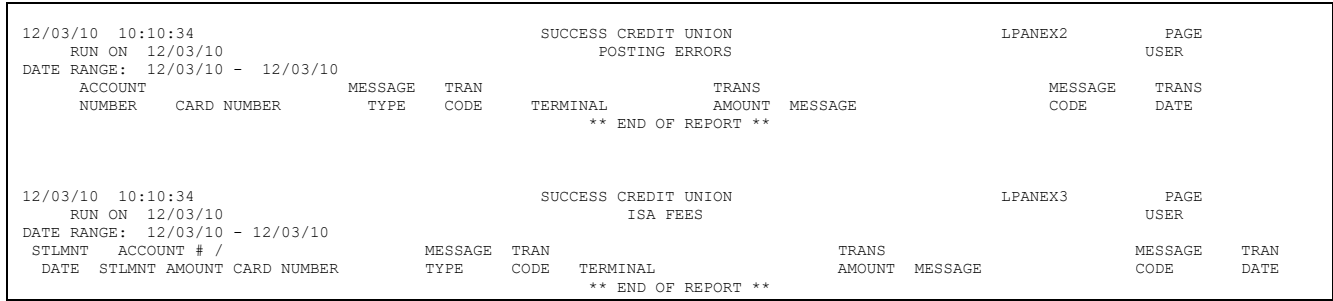

# <span id="page-35-0"></span>ATM CONFIGURATION SCREENS

The following screens allow you to view all vendor configurations that are currently supported on the CU\*BASE Standard ATM/Debit card platform. If you are considering changing vendors, this allows you to check out the other vendor options.

You will have view-only access to these configuration screens. **Tool #153** *ATM/Dbt/Crdt: Vendor Features Inquiry* displays a list of vendors. Select a vendor to view the options that are supported by that vendor. A vendor configuration screen is show below.

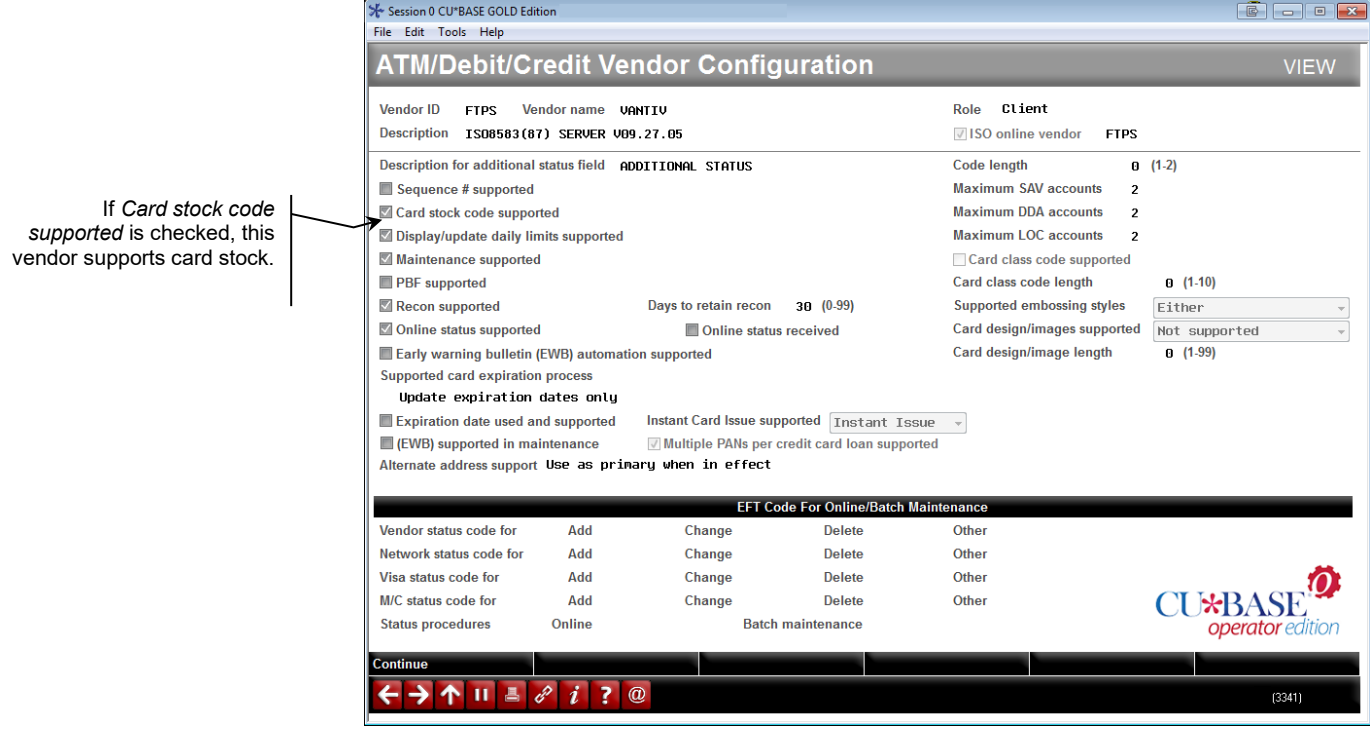

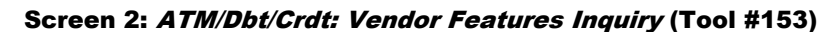

#### Screen 3: ATM/Dbt/Crdt: Vendor Features Inquiry (Tool #153)

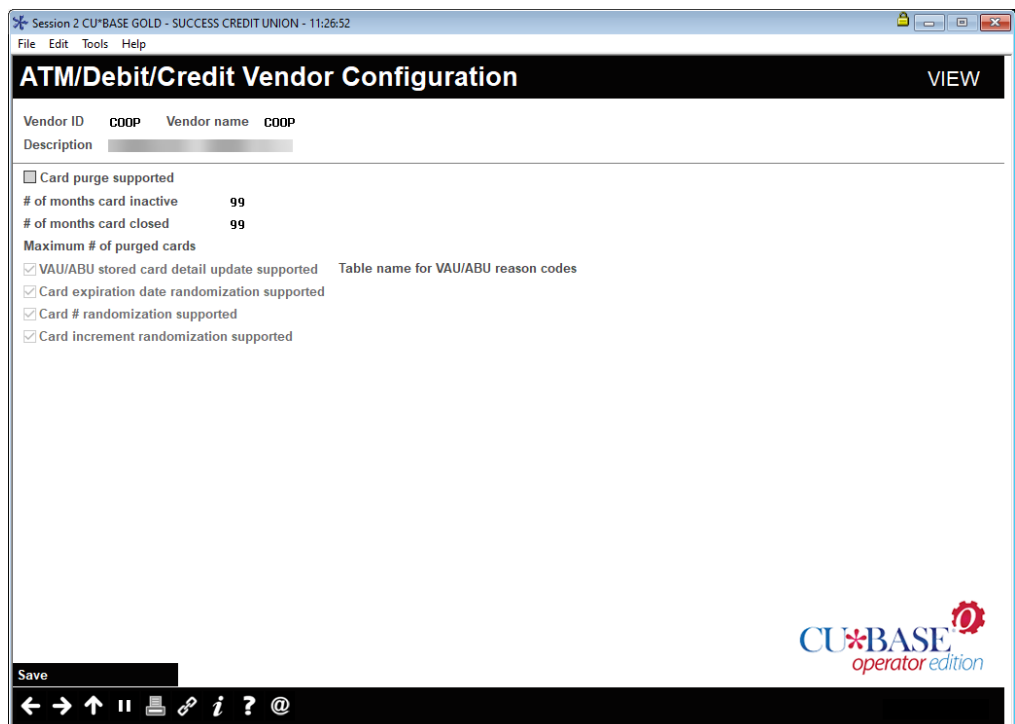

#### ATM/Dbt/Crdt: BIN Config Inquiry (Tool #146)

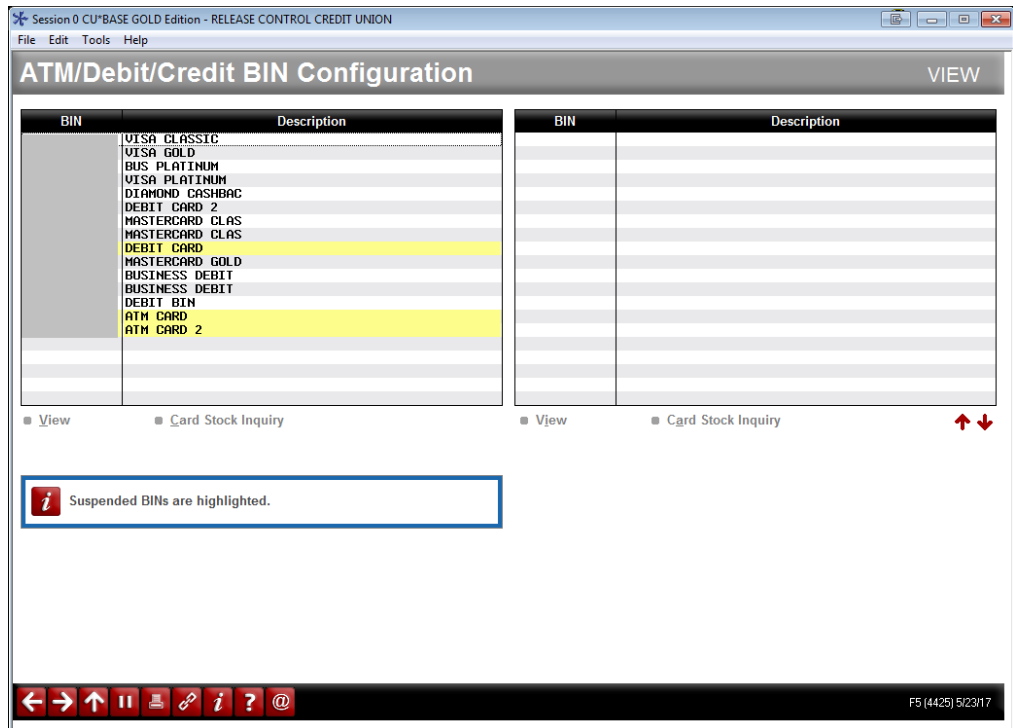

**Tool #146** *ATM/Dbt/Crdt: BIN Config Inquiry* provides you with a list of your BINs. Select a BIN to view its configured settings. These configuration screens control what options your credit union has contracted to use. An example of a BIN configuration is show below.

#### <span id="page-37-0"></span>Screen 2: ATM/Dbt/Crdt: BIN Config Inquiry (Tool #146)

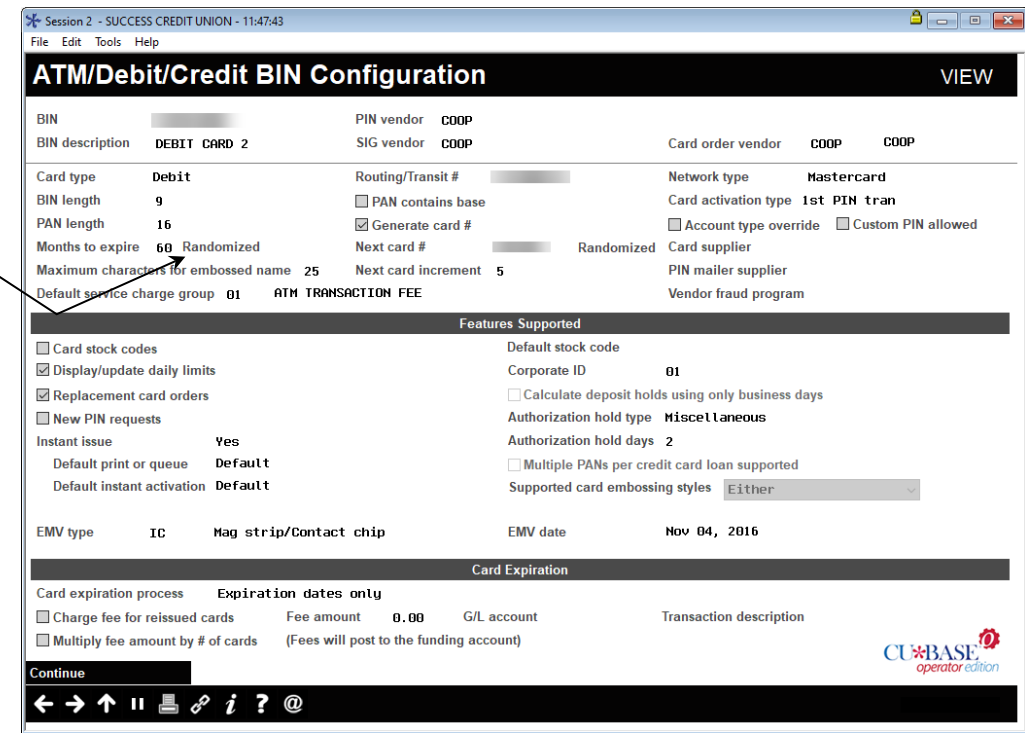

Pressing Enter from this screen will allow you to move through the PIN configuration screen and the SIG (signature) configuration screens. While many credit unions use the same vendor for both services, the separation allows for two different vendors and also allows for different online and offline limits for PIN-based and signature-based transactions.

• NOTE: This is where Instant Card Issue is activated. See Page [32.](#page-31-1)

*For complete details on the columns on this screen, please refer*  to CU\*BASE GOLD Online Help. Click **i** while working in this *screen.*

The word "randomized" can appear next to the Months to Expire, Next Card #, and Next card increment if the Card Randomization options are activated.

Learn more about this feature in the Operator Edition Online Help: [https://help.cubase.org/ope](https://help.cubase.org/oper/oper.htm%23t=UISOCUV-03.htm) [r/oper.htm#t=UISOCUV-](https://help.cubase.org/oper/oper.htm%23t=UISOCUV-03.htm)[03.htm](https://help.cubase.org/oper/oper.htm%23t=UISOCUV-03.htm) .

#### BIN Configuration (PIN Configuration - Screen 3)

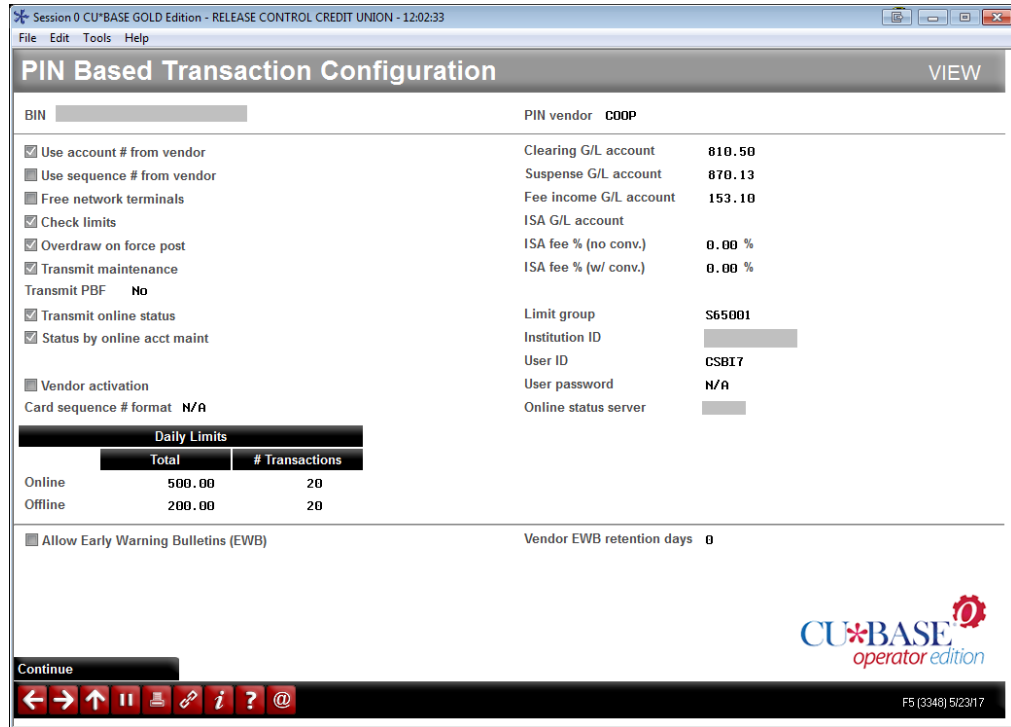

#### BIN Configuration (SIG configuration - Screen 4)

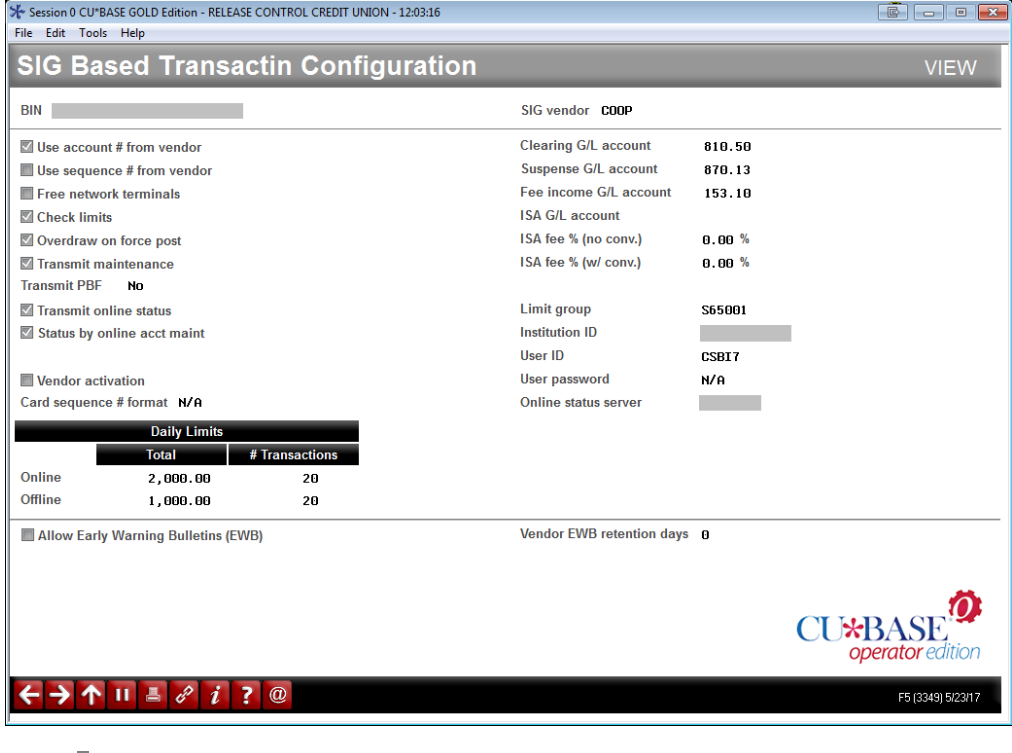

*For complete details on the columns on this screen, please refer* 

*to CU\*BASE GOLD Online Help. Click i* while working in this *screen.*

#### Screen 2: ATM/Dbt/Crdt: Service Charge Group Inq (Tool #152)

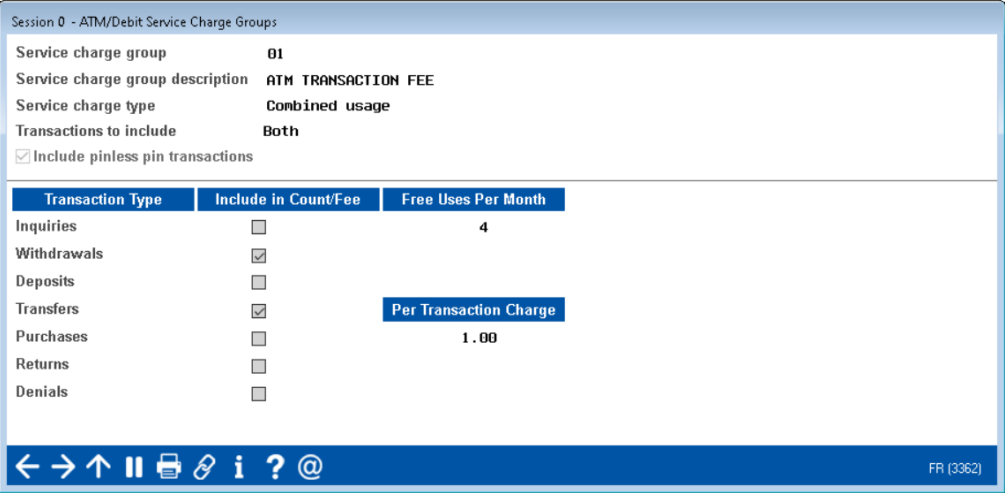

**Tool #152** *ATM/Dbt/Crdt: Service Charge Group Inq* shows a listing of the current service charge groups. Select a service charge group to view its configuration. An example of a configuration is shown above.

Screen 1: Card Stock Config Inquiry - ATM/Debit (Tool #183)

| Session 0 CU*BASE GOLD - ATM/Debit Card Stock                                                                                    |                                                                                                    |            | $\mathbb{B}$       |
|----------------------------------------------------------------------------------------------------|----------------------------------------------------------------------------------------------------|------------|--------------------|
| <b>BIN</b>                                                                                                    | <b>Description</b>                                                                                                    | <b>BIN</b> | <b>Description</b> |
| 413966000<br>437809<br>437810<br>461357<br>467890<br>488825<br>520564000<br>542413<br>544330836<br>547202<br>557202<br>558031000 | <b>TEST ELAN</b><br><b>VISA CLASSIC</b><br>VISA GOLD<br>uisa classic (T<br>SAMS TEST CC<br><b>UISA PLATINUM</b><br>DEBIT CARD 1<br><b>MASTERCARD CLAS</b><br><b>DEBIT CARD</b><br>MASTERCARD GOLD<br>SAMS TEST DEBIT<br><b>DEBIT CARD</b> |            |                    |
| 640705000<br>640705700                                                                                                    | ATM CARD<br><b>ATM CARD 2</b>                                                                                                    |            |                    |
| ■ Select                                                                                                    |                                                                                                    | $Se$ lect  |                    |
|                                                                                                    | $\mathbf{N}$ $\mathbf{H}$ $\mathbf{A}$ $\mathbf{Z}$ $\mathbf{Z}$ $i$ $\mathbf{I}$<br>7<br>$\alpha$                                                                                                    |            | FR (4953)          |

Card Stock Config Inquiry shows you a listing of the card stock options associated with each BIN. An example of a listing of stock code options is shown below.

• Not all vendors support stock codes. Refer to the Vendor Configuration screen (shown on page [38\)](#page-37-0) for the field that determines whether this feature is supported.

Contact a Client Service Department Representative for assistance setting up this feature.

# <span id="page-40-0"></span>CU\*SPY ATM REPORTS

Following is a listing of the ATM/Debit reports that are archived daily to CU\*SPY.

## <span id="page-40-1"></span>TRANSACTIONS DETAIL REPORT

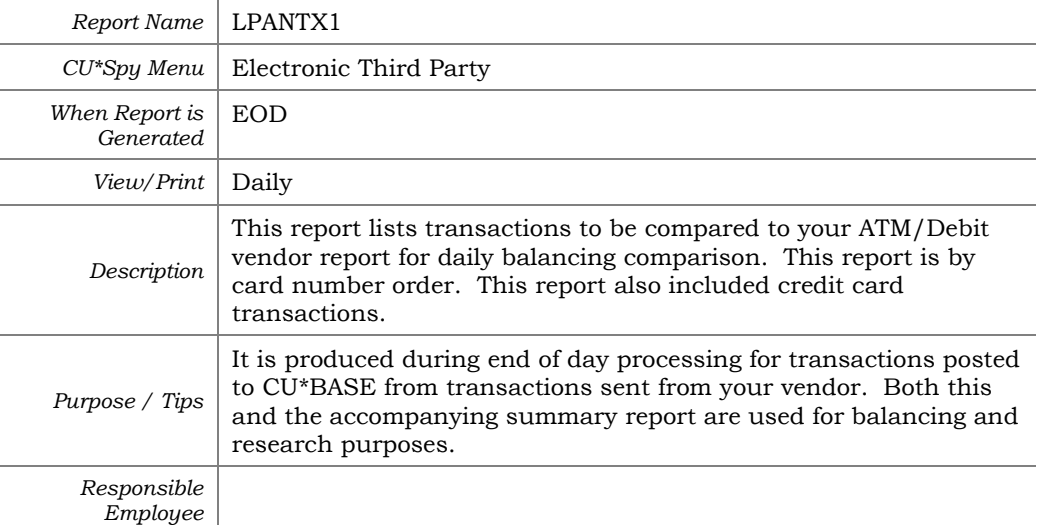

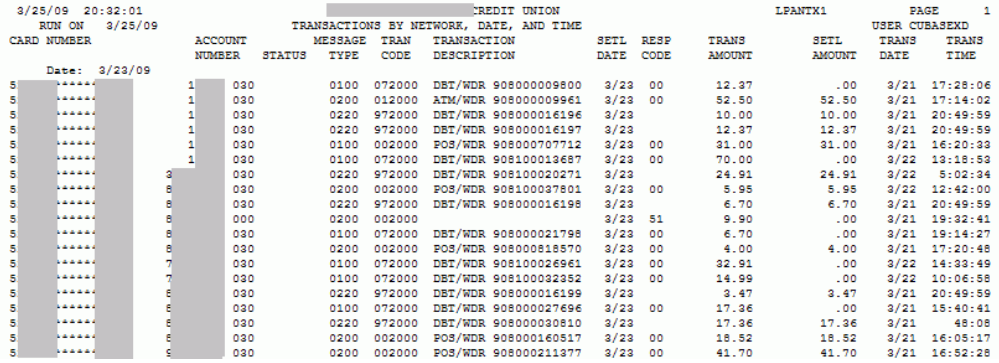

<span id="page-41-0"></span>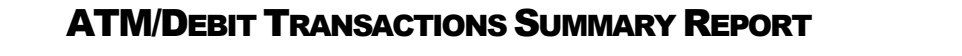

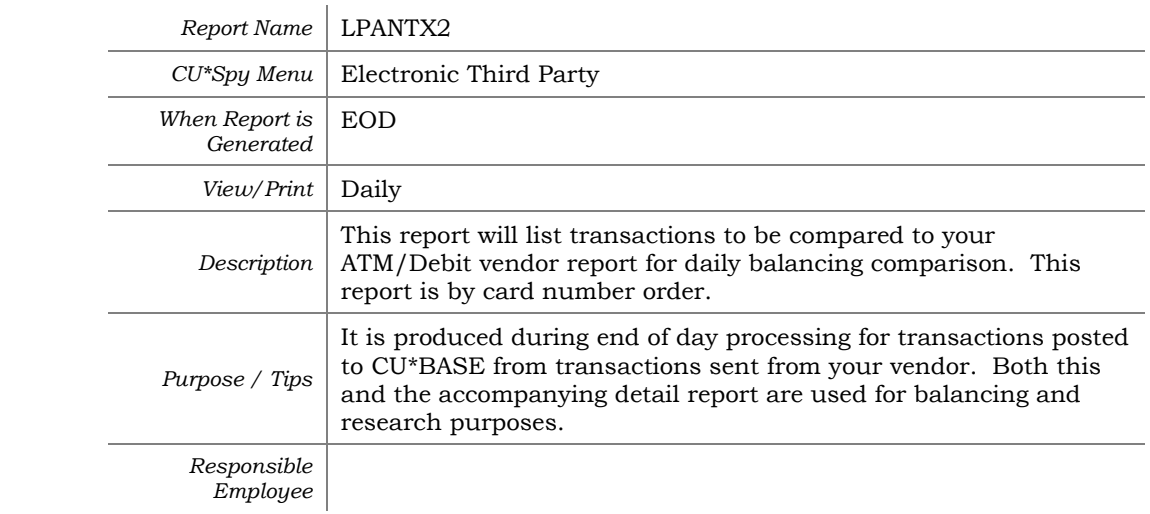

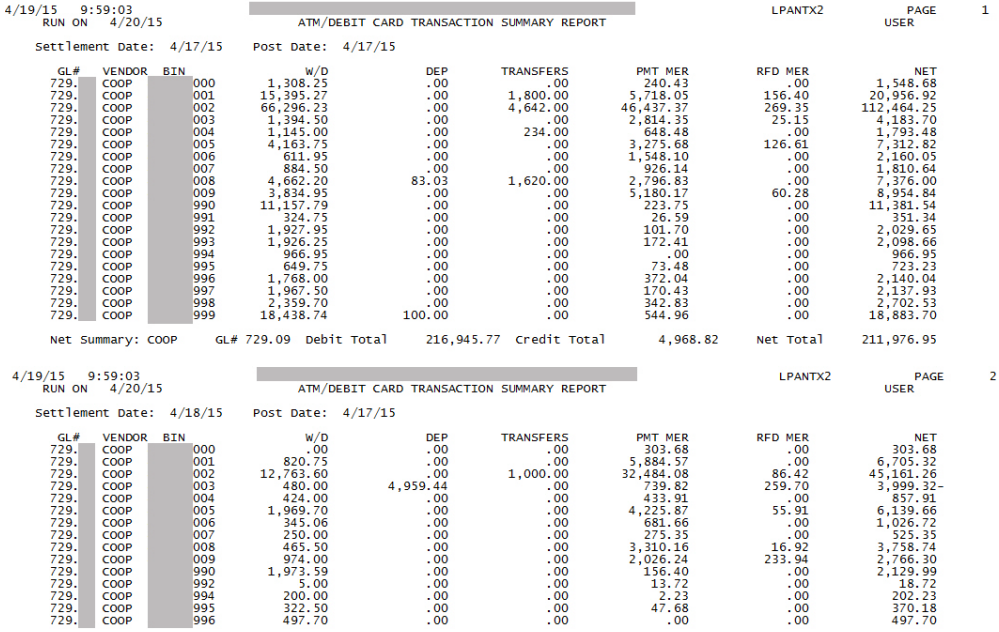

## <span id="page-42-0"></span>EXCEPTION REPORT-DENIALS

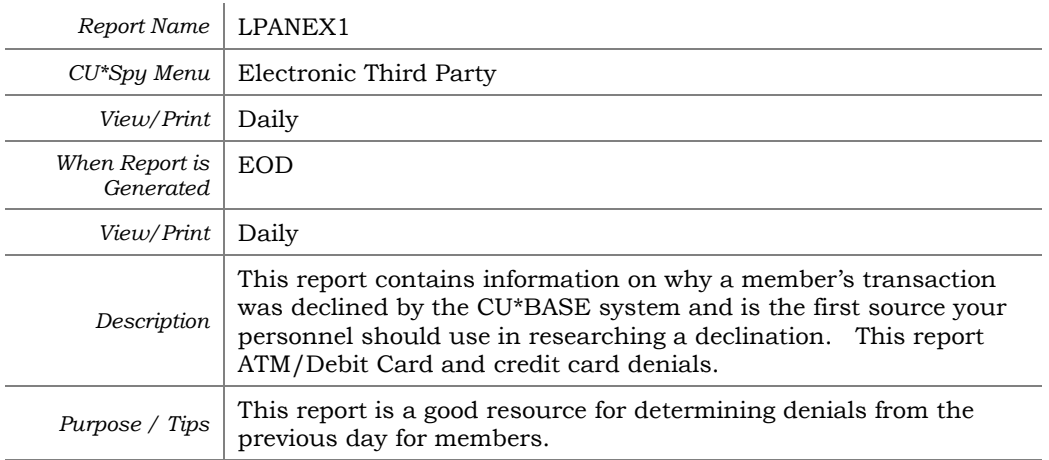

*Responsible* 

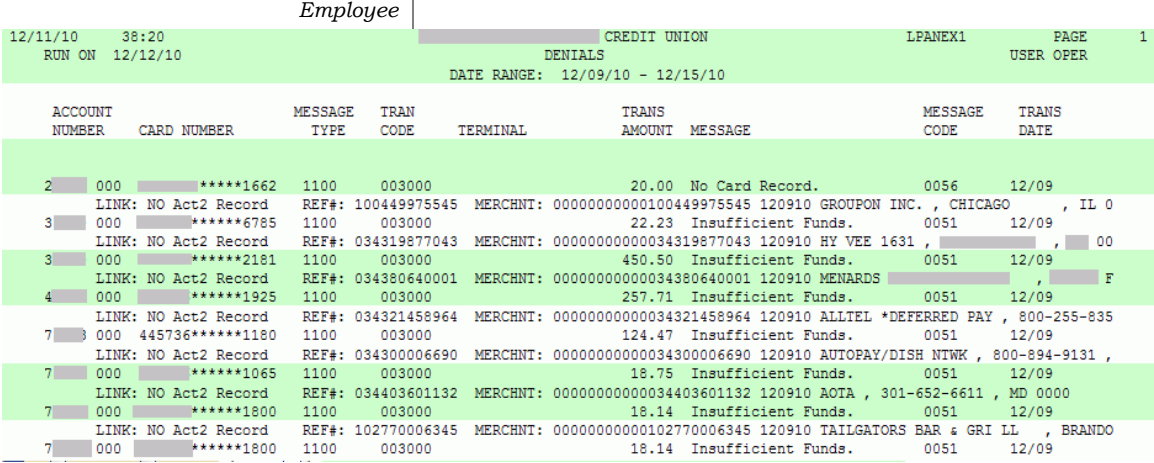

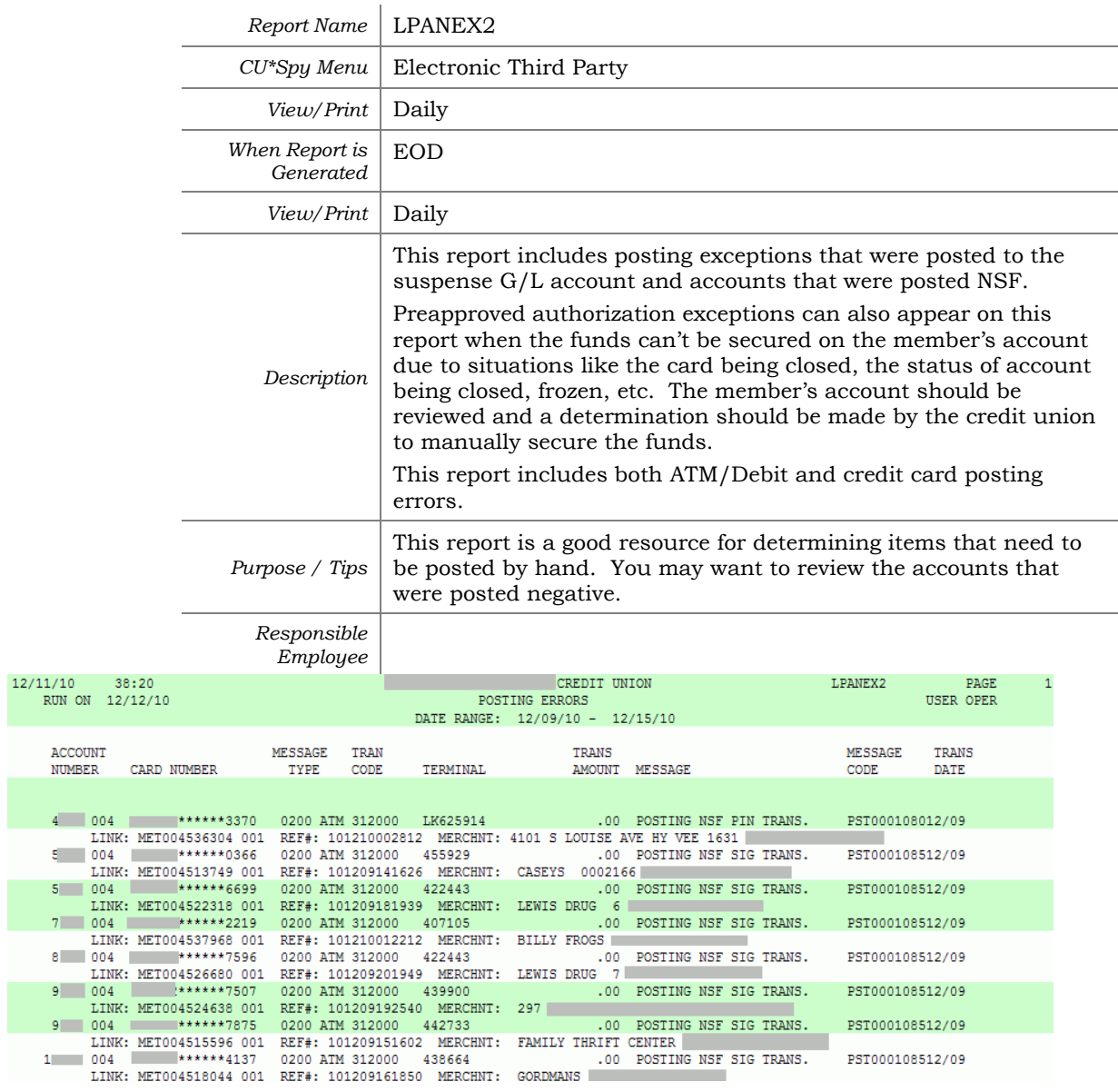

## <span id="page-43-0"></span>EXCEPTION REPORT - EXCEPTIONS

## <span id="page-44-0"></span>ISAFEES

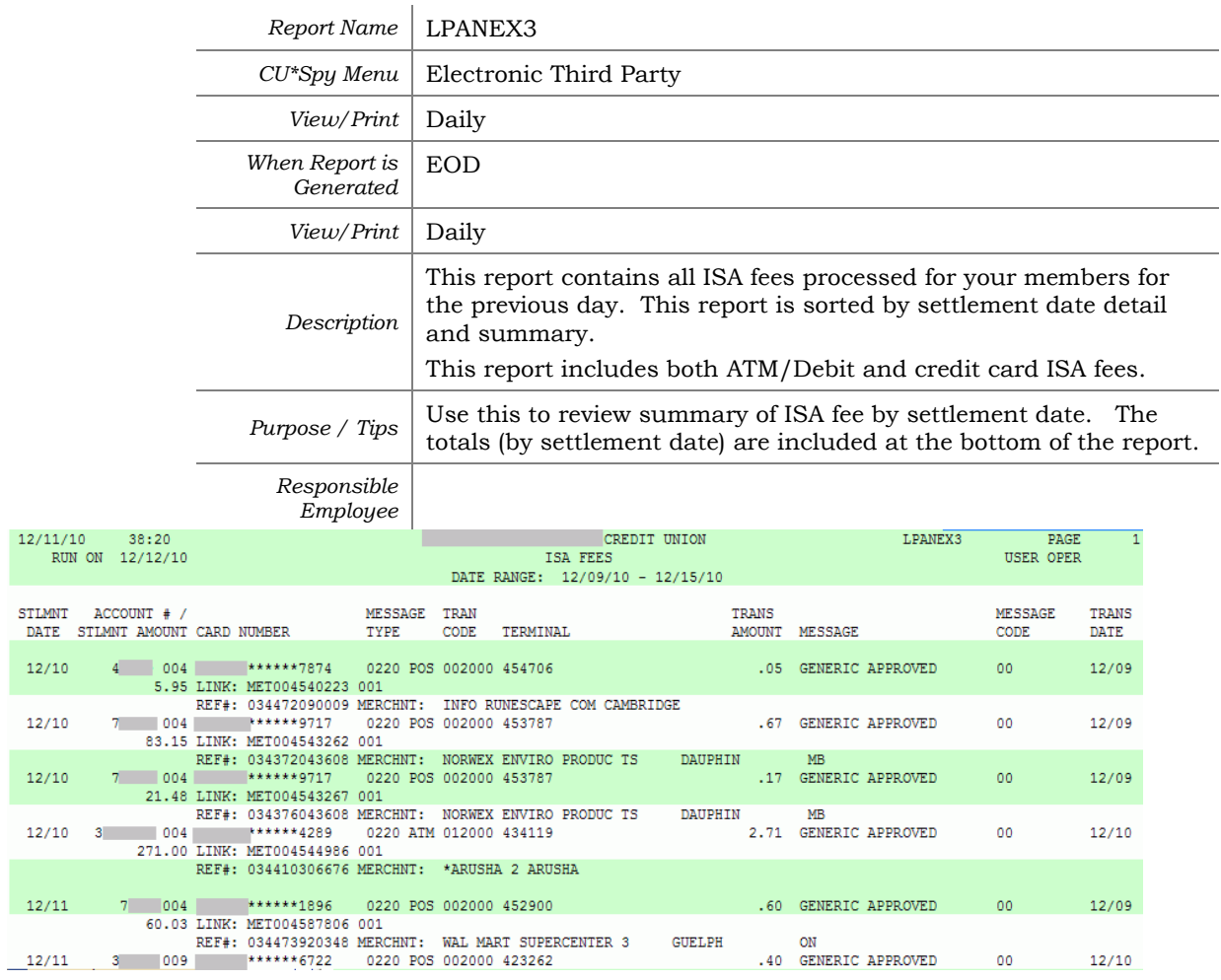

## <span id="page-45-0"></span>ACCOUNT POSTING DETAIL REPORT

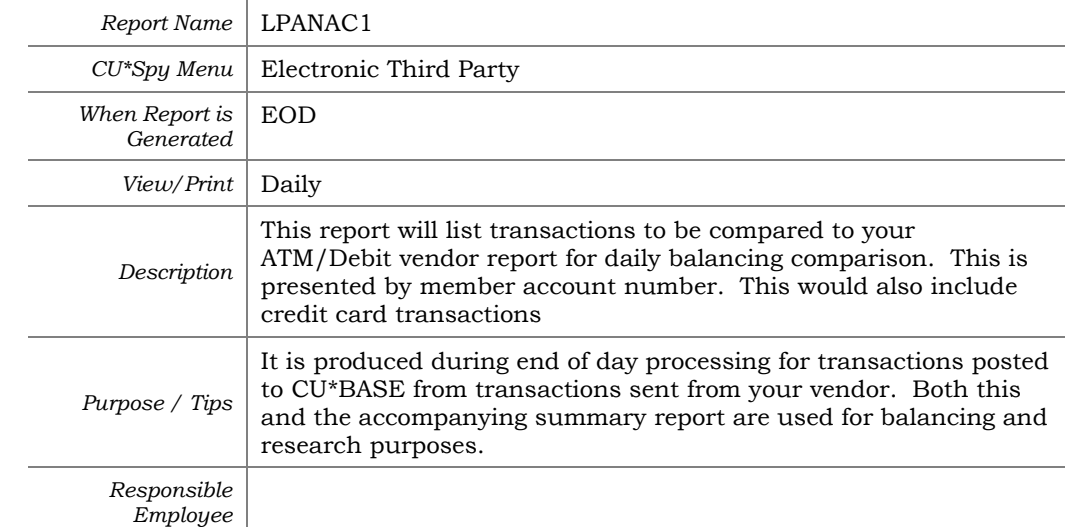

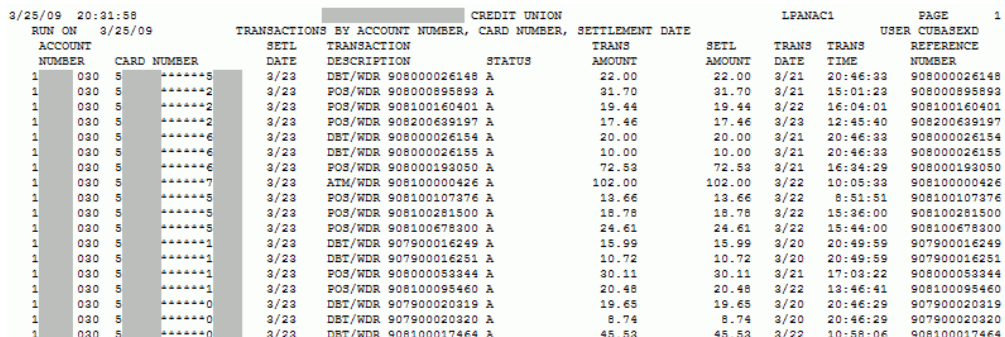

## <span id="page-46-0"></span>ACCOUNT POSTING SUMMARY REPORT

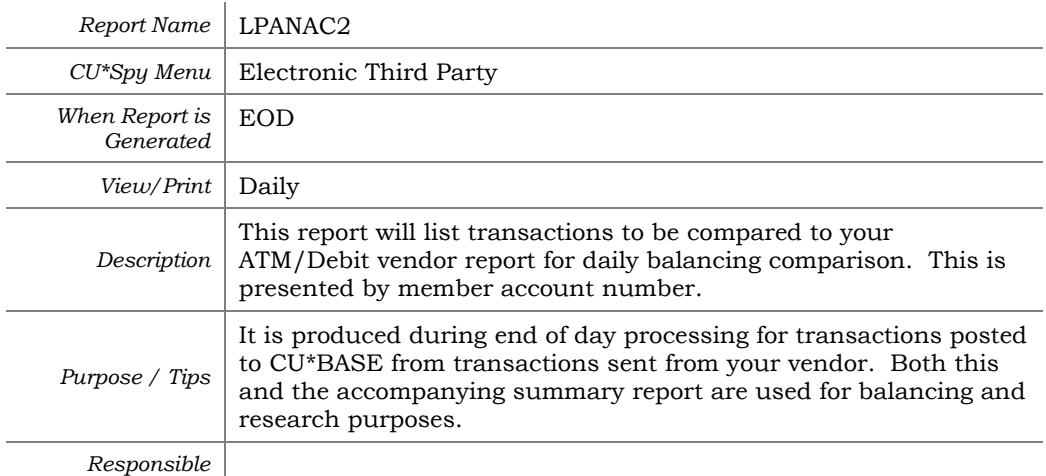

*Employee*

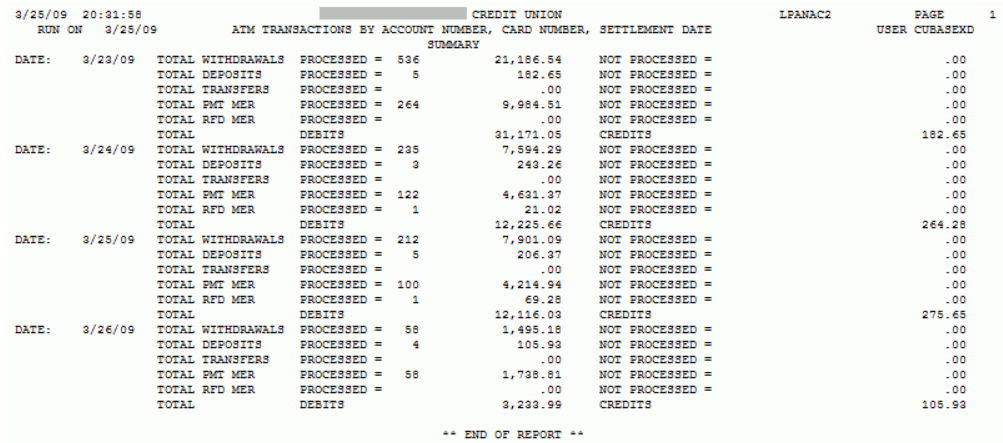

## <span id="page-47-0"></span>**PANCARD CU\*BASE**

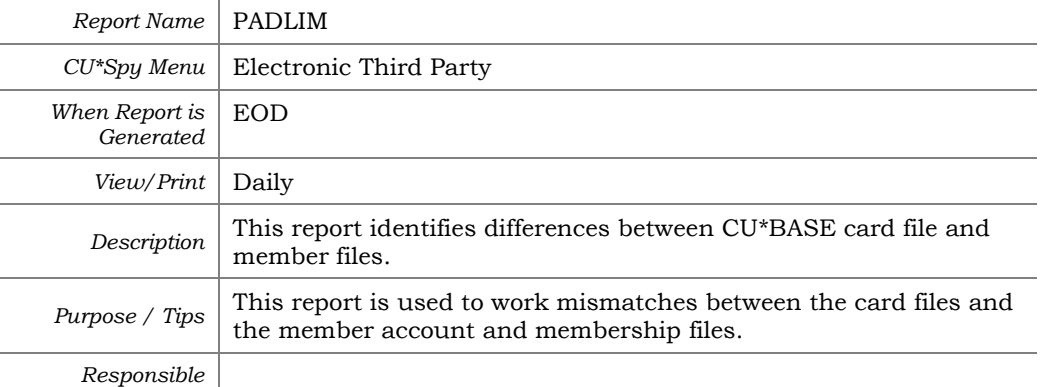

*Employee*

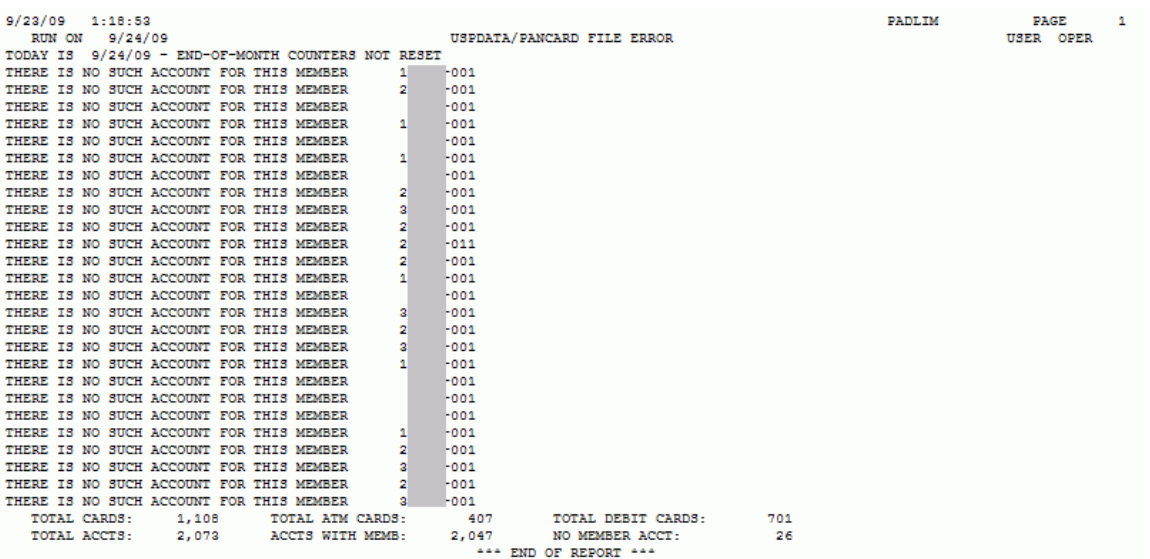

## <span id="page-48-0"></span>**VENDOR RECONCILIATION REPORT - RECON TO ONLINE MATCH**

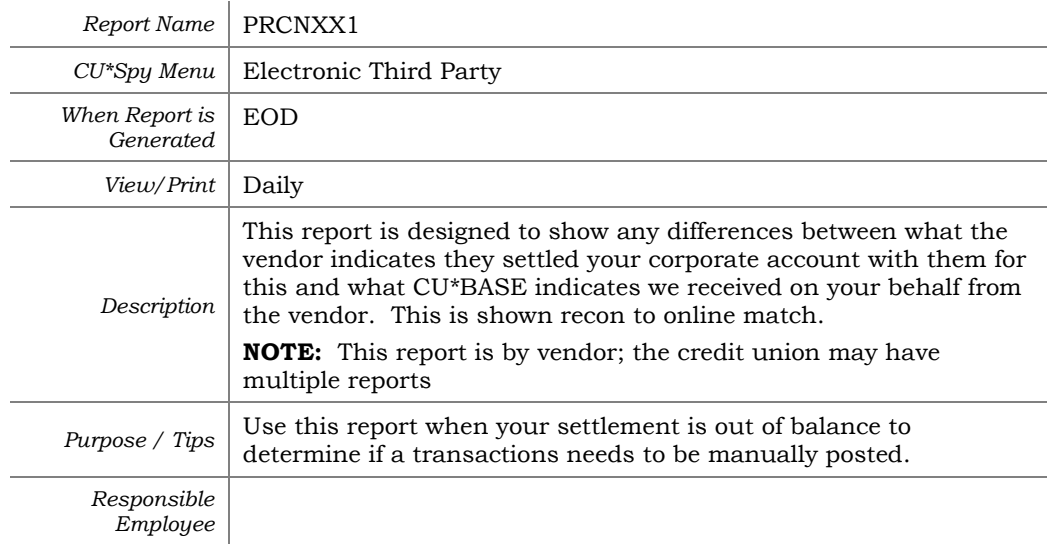

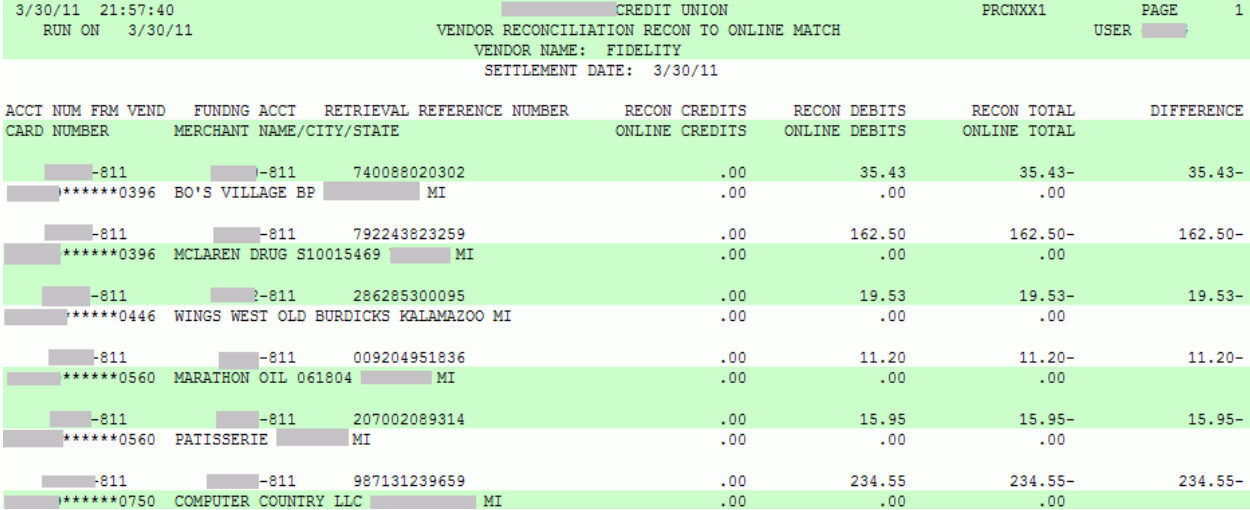

## <span id="page-49-0"></span>VENDOR RECONCILIATION REPORT - ONLINE TO RECON MATCH

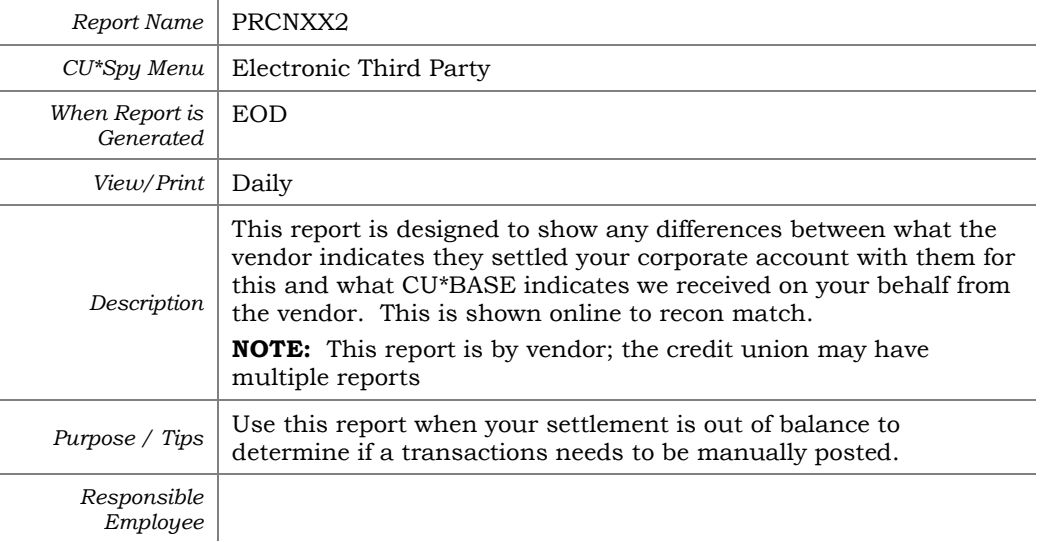

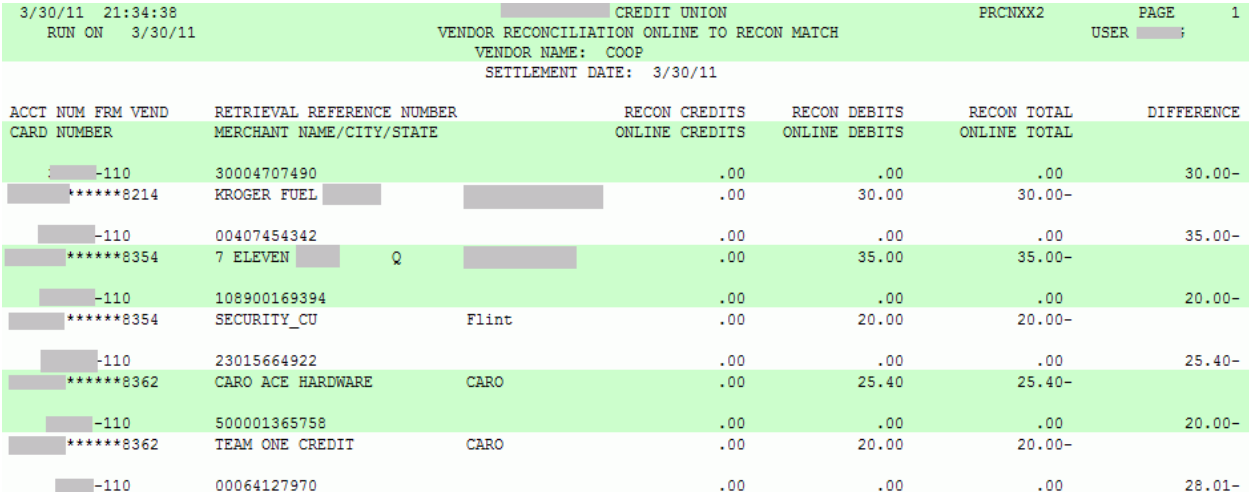

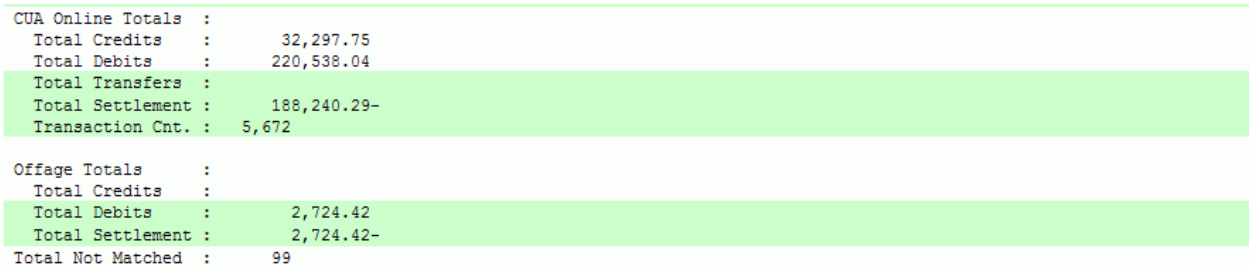

## Vendor Reconciliation Report - Duplicate Records

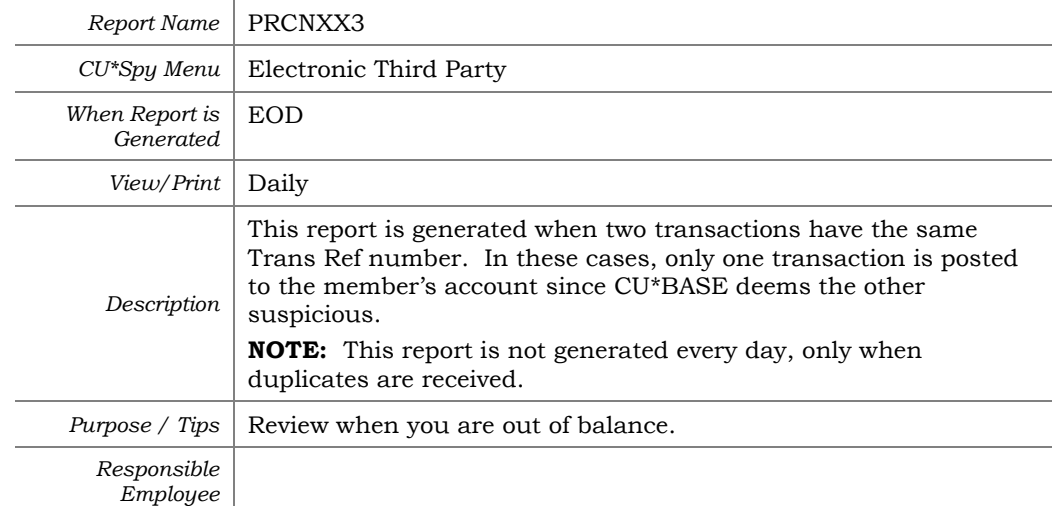

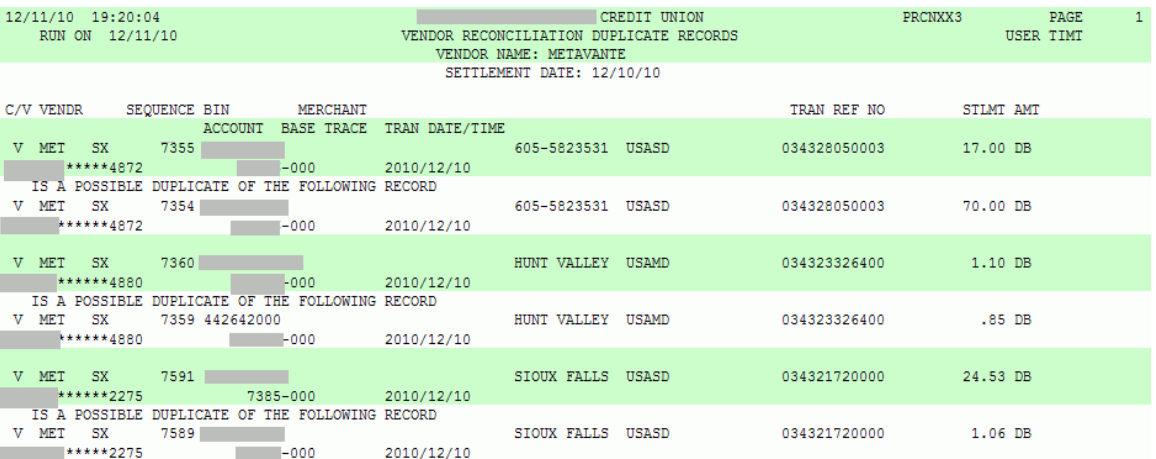

## <span id="page-51-0"></span>ATM/DEBIT CARDS ACCOUNT MAINTENANCE REPORT

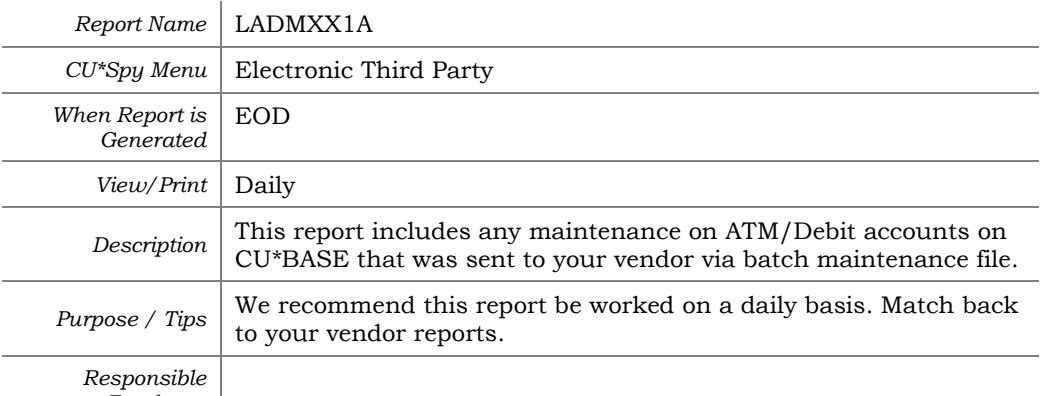

*Employee*

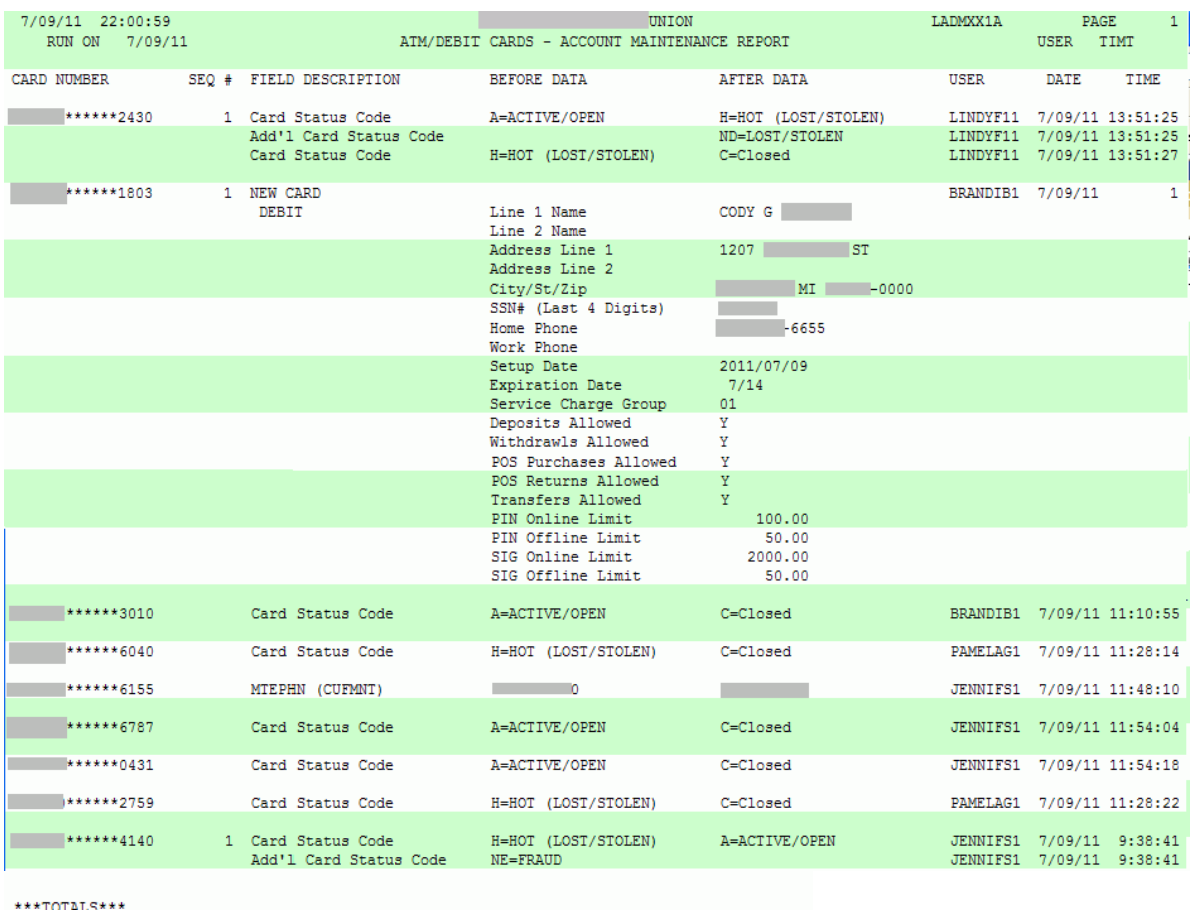

\*\*\*TOTALS\*\*\*<br>CARDS MAINTAINED:<br>ERRORS:

\*\*\* END OF REPORT \*\*\*

 $\begin{smallmatrix} 9 \\ 0 \end{smallmatrix}$ 

## <span id="page-52-0"></span>ATM/DEBIT CARDS ACCOUNT MAINTENANCE REPORT

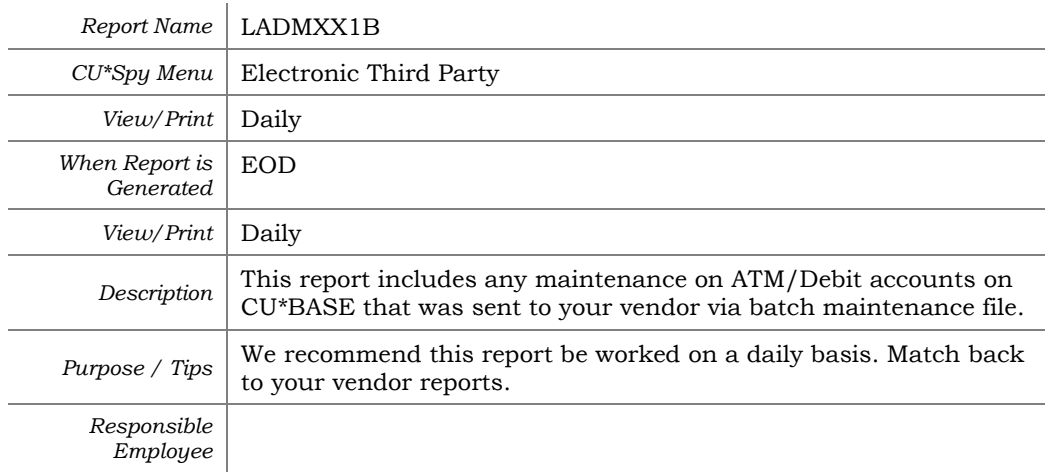

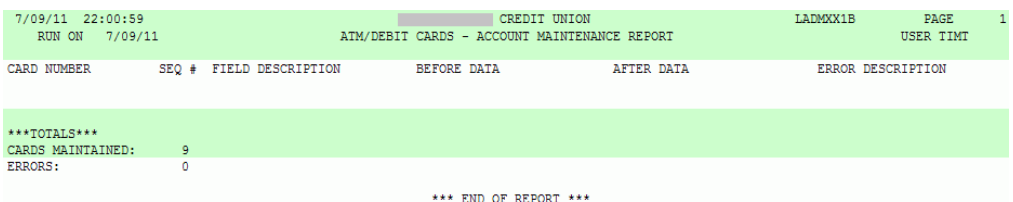